# **Cómo crear productos desde el módulo de compra Boostechgrow**

44 Steps

Created by

Boostech Technologies

Creation Date

Last Updated

May 28, 2022

May 28, 2022

#### STEP<sub>1</sub>

### **Click en Compra**

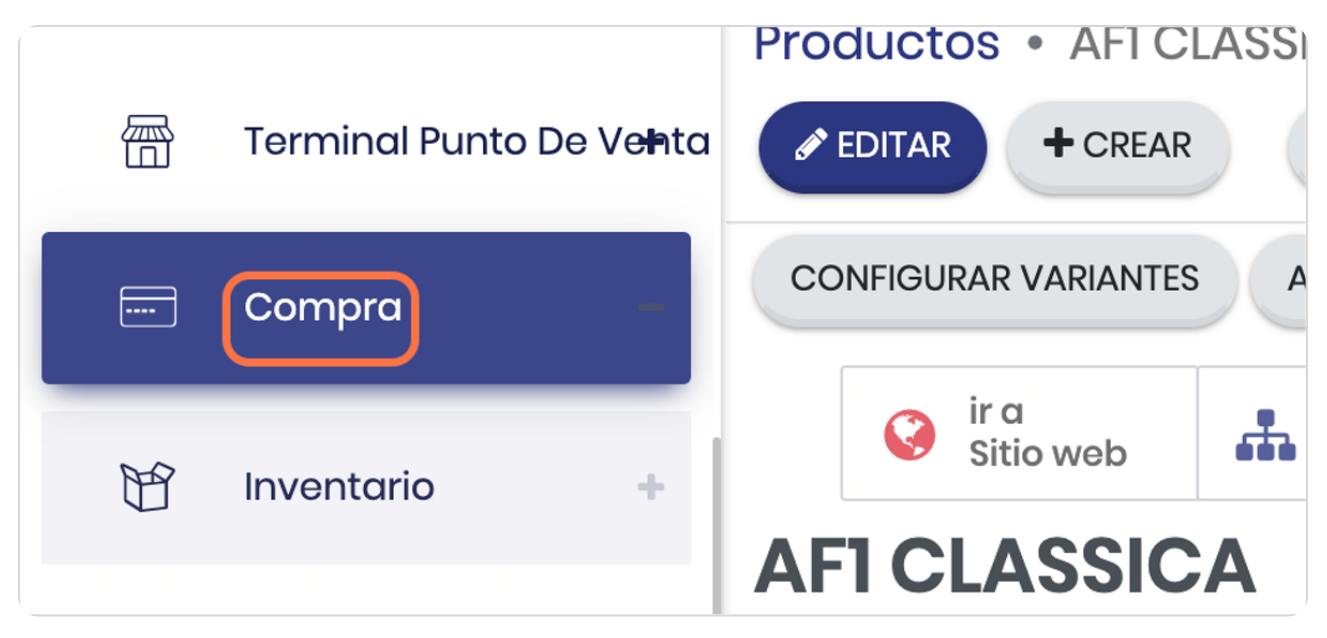

#### STEP 2

### **En productos**

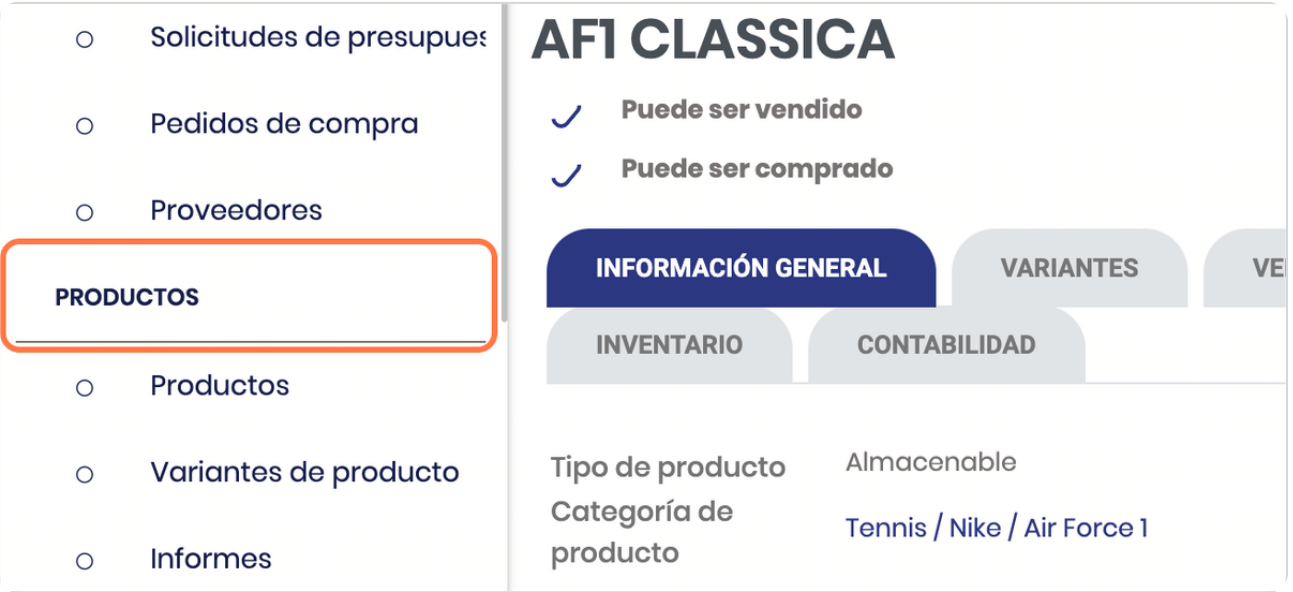

#### **Click en Productos**

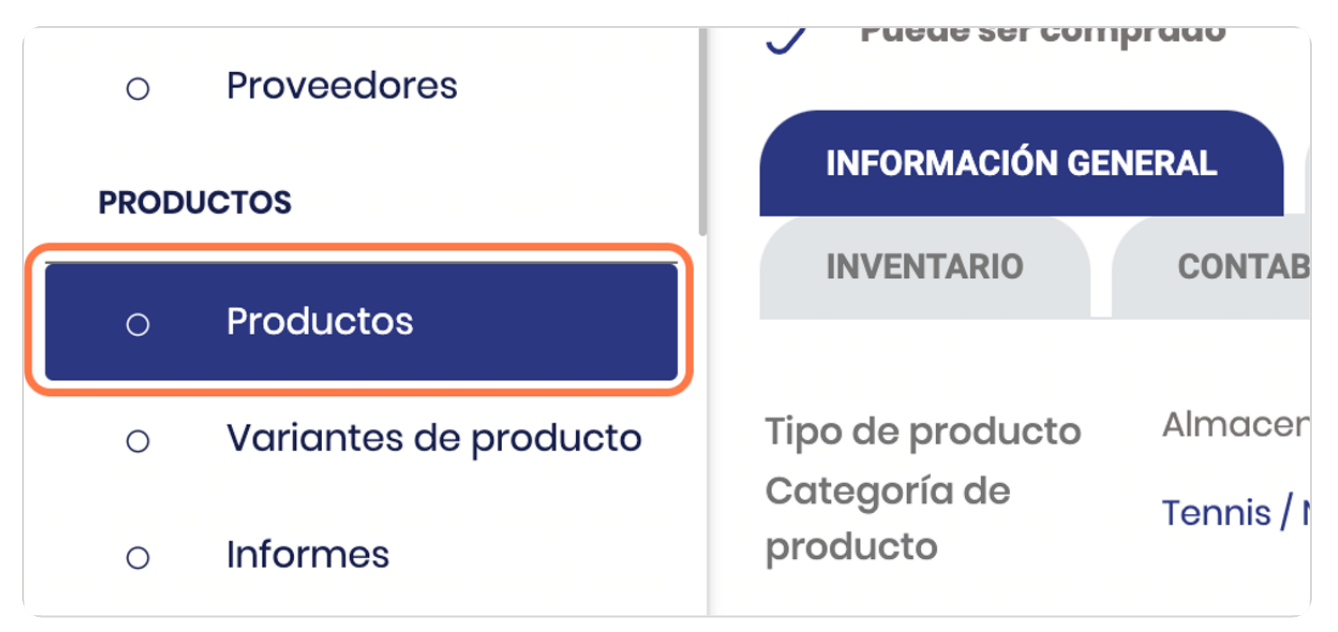

#### STEP 4

### **Vista general de los productos registrados**

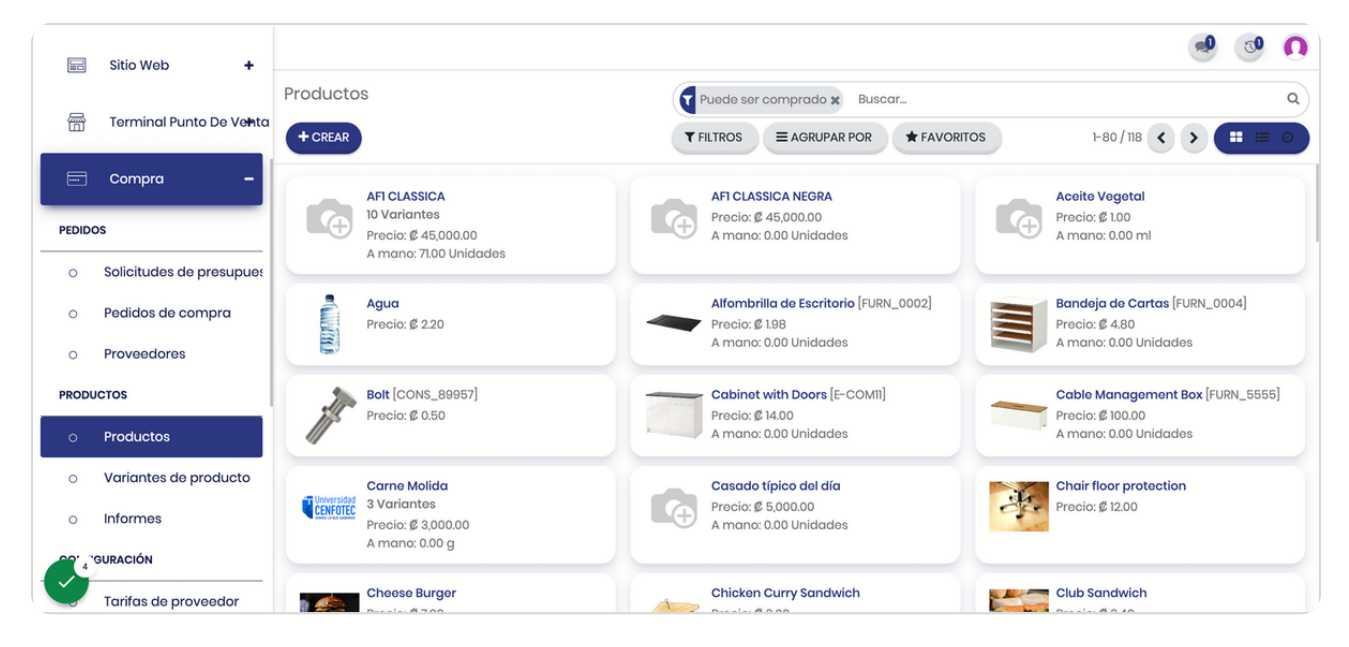

### **Click si desea ver en modo lista**

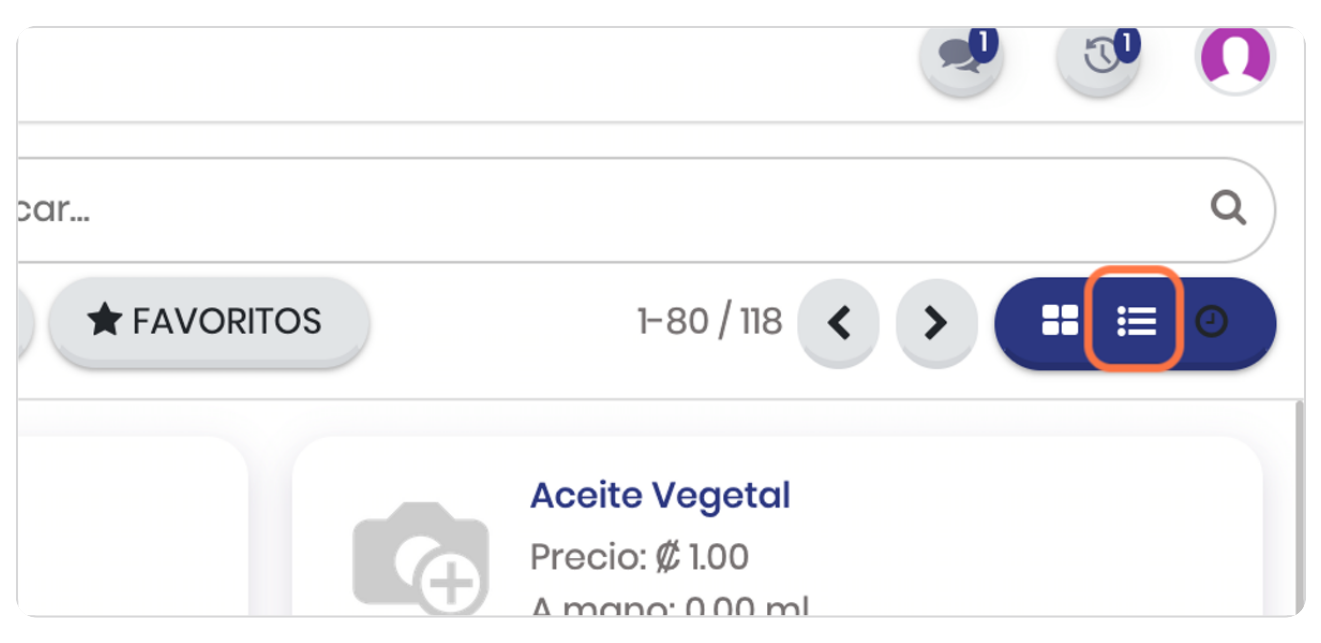

STEP 6

### **Click en CREAR**

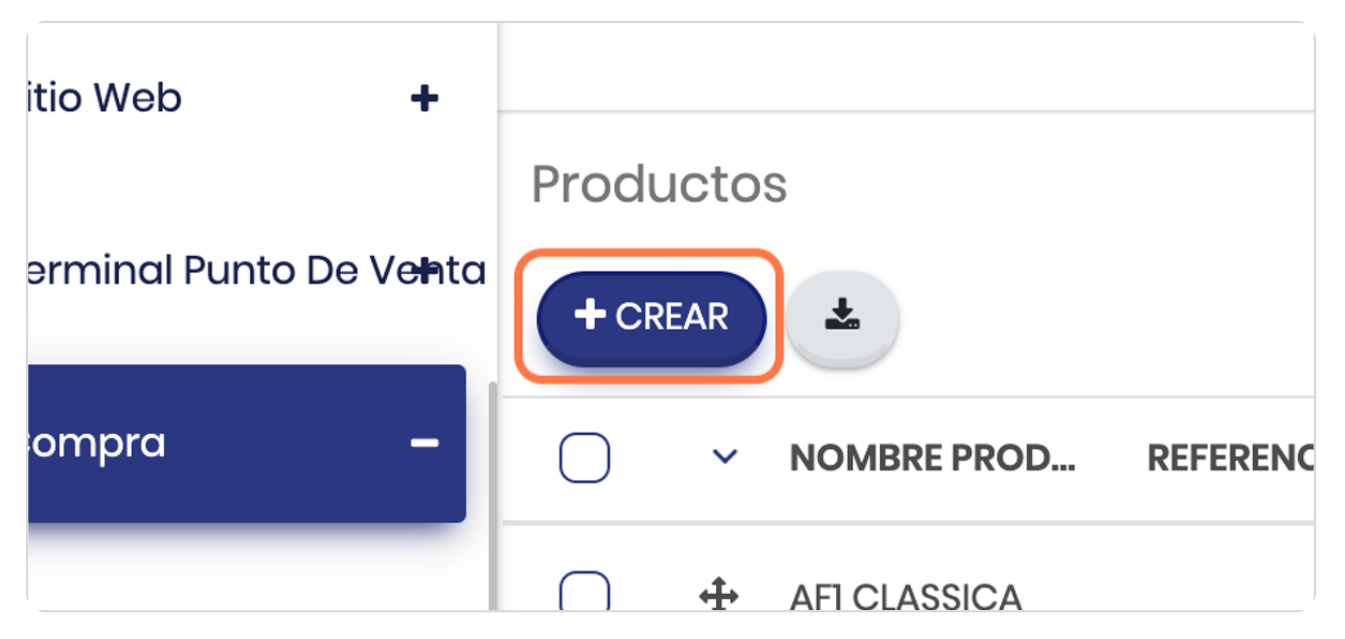

# **Vista general del producto**

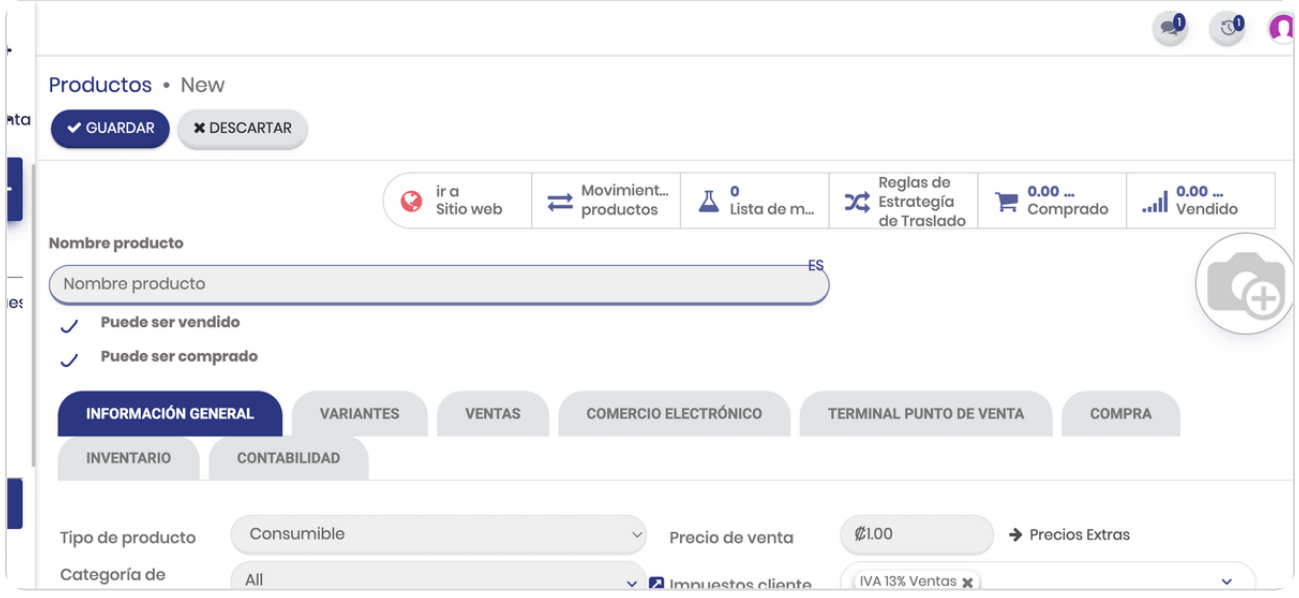

### STEP 8

# **Digite nombre de producto**

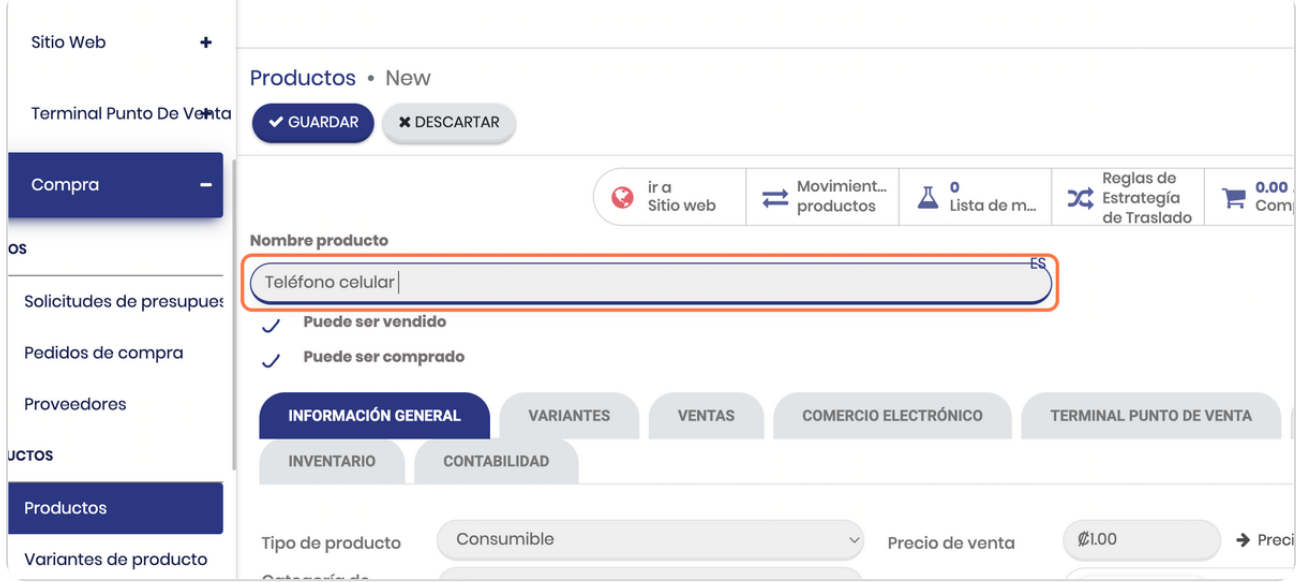

# **Observe estos dos elementos**

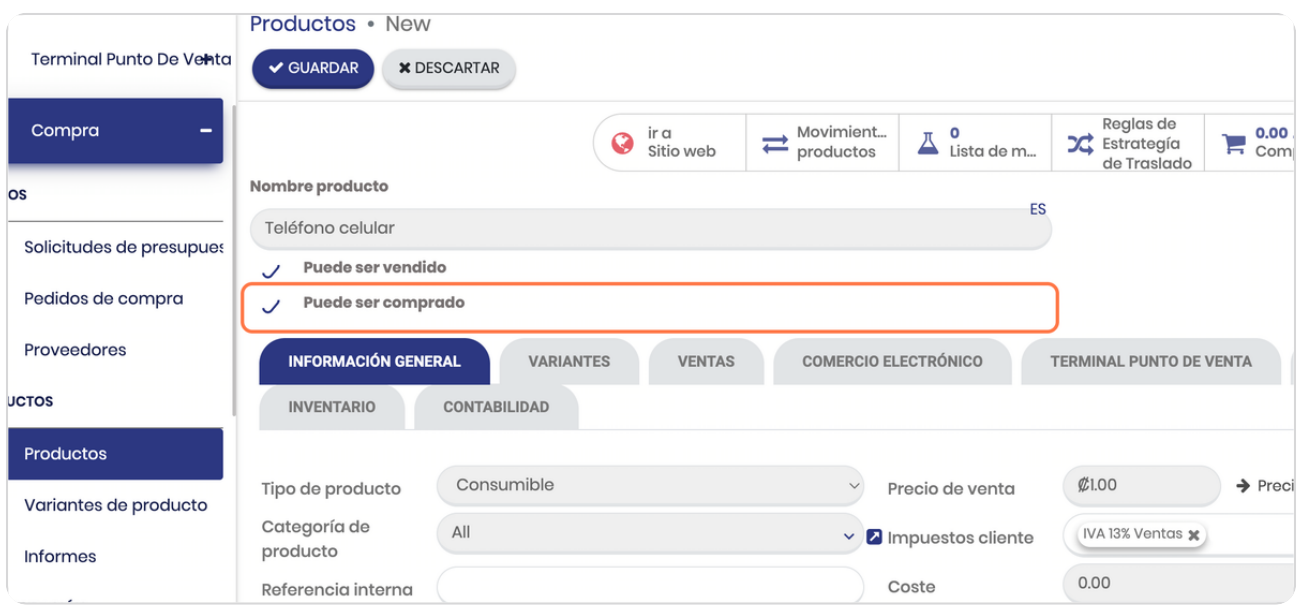

#### **Marque el check según corresponda**

Puede ser comprado refiera a productos que son comprados solo para ser transformados o para consumo interno, un ejemplo de esto son los insumos para producir una hamburguesa como un tomate, que se compra pero no es para la venta (suponiendo que no vende tomate).

En caso de los vendidos son los que van a tener un precio de venta y van a salir del inventario en modo de venta, si su producto lo adquiere de un proveedor se marcan ambas casillas, podría no requerir marcar el "puede ser comprado" cuando usted produce el producto y solo lo vende (el ejemplo de la hamburguesa)

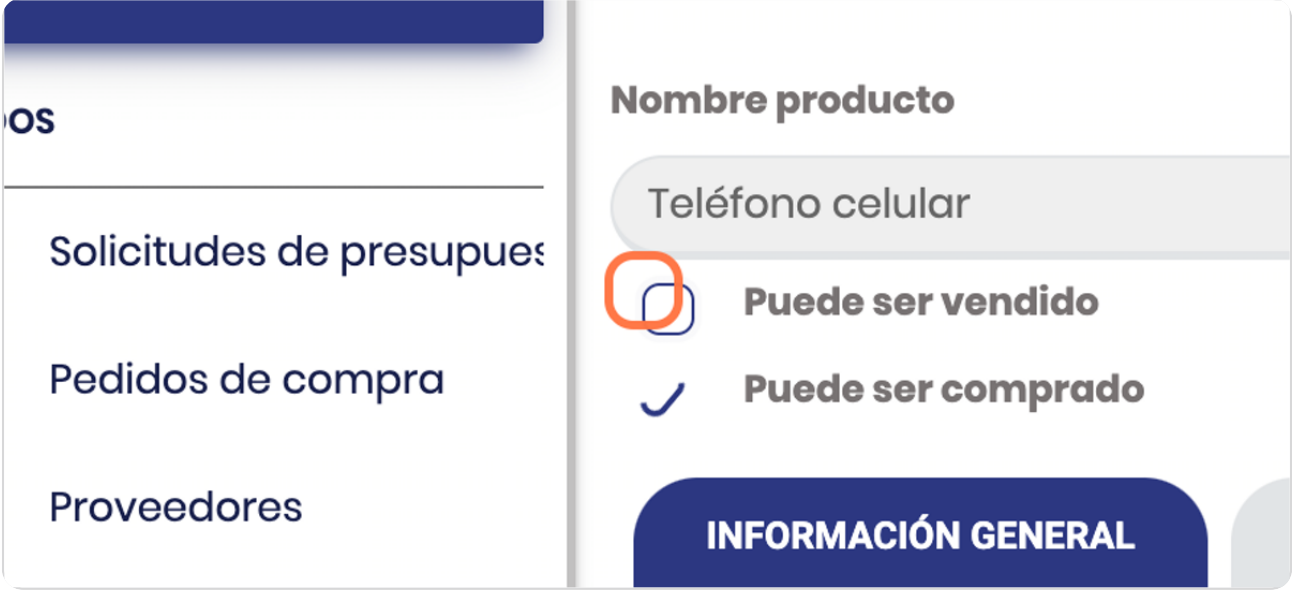

### **Observe los distintos tabs de información**

Estos varían también dependiendo de si marca que puede ser vendido o comprado

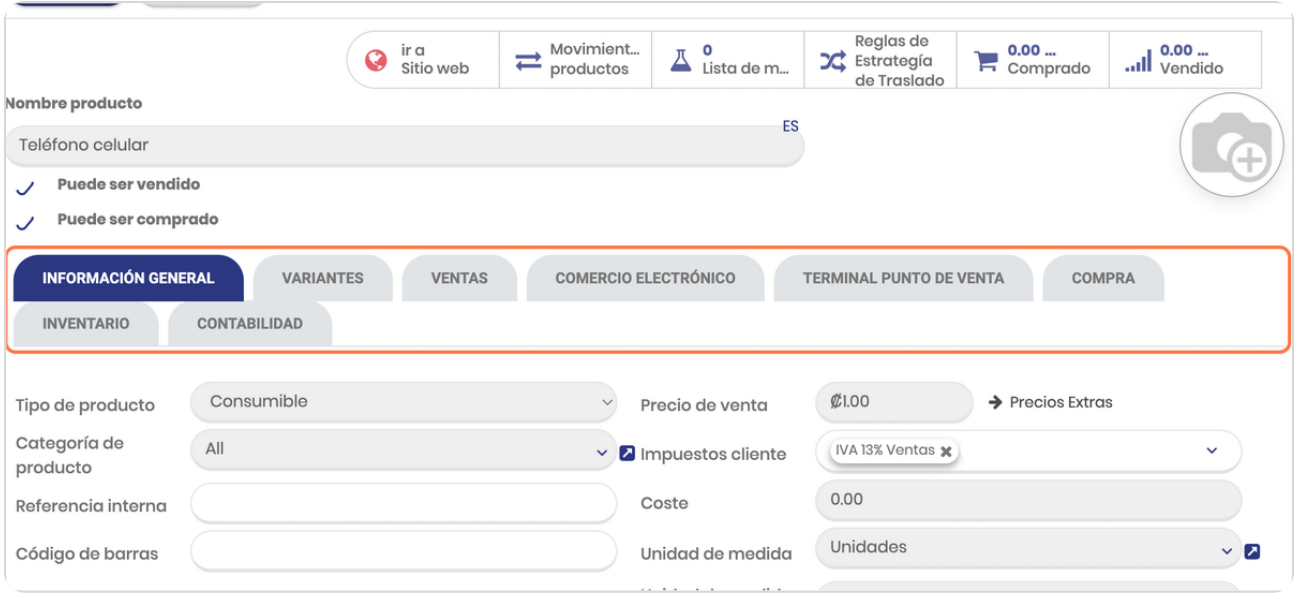

#### STEP<sub>12</sub>

# **Click aquí para agregar o cambiar la imagen del producto**

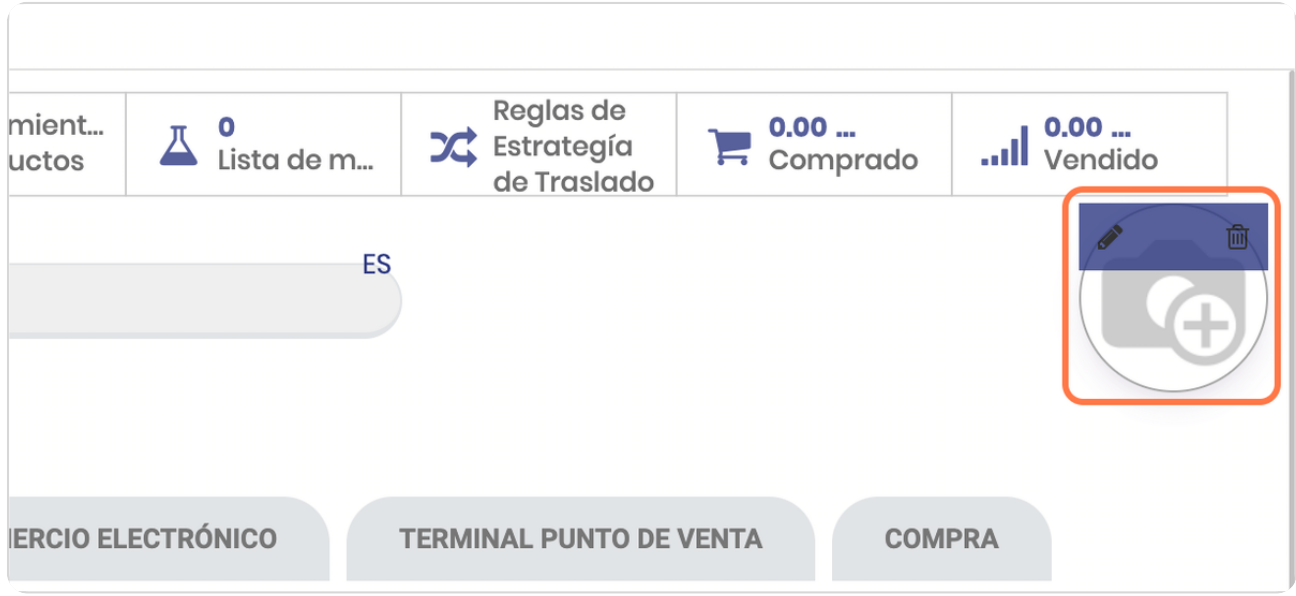

# En información general defina el tipo de producto

Estos pueden ser Almacenables, servicios o consumibles

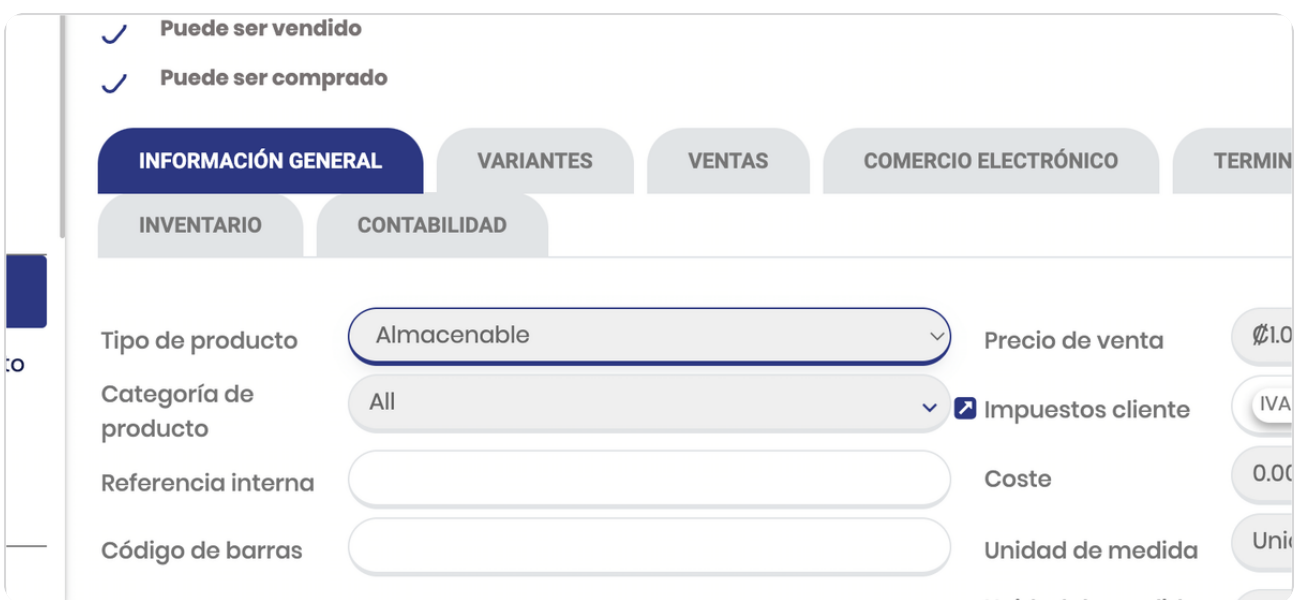

#### STEP 14

# **Click en Categoría de producto**

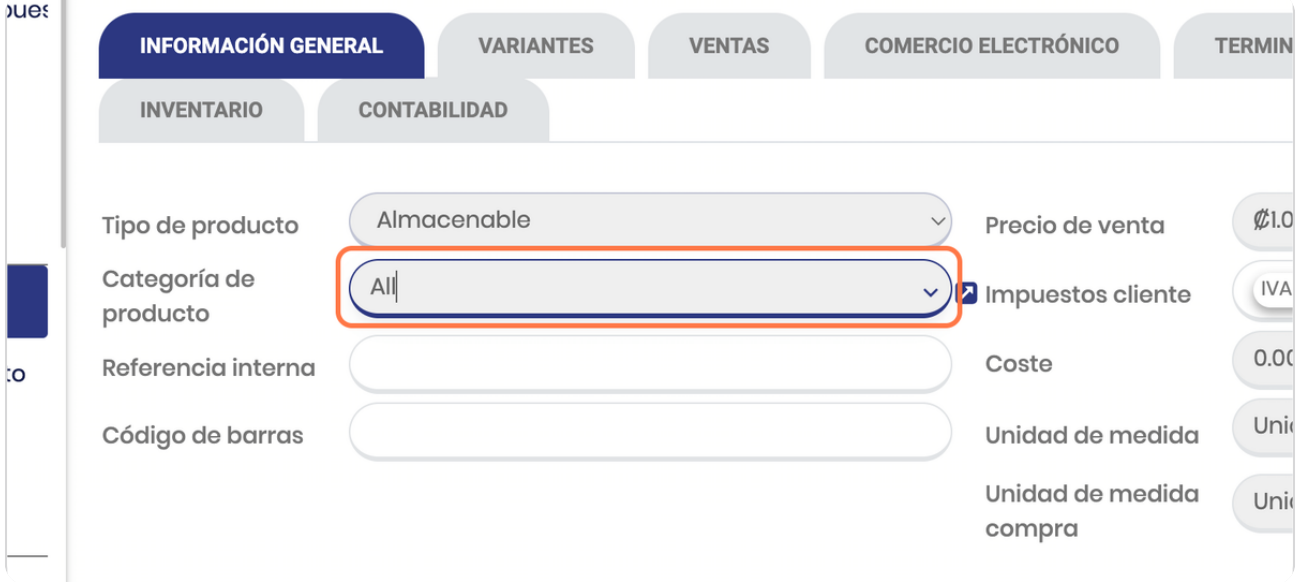

# **Xeleccione la categoría**

#### Usted puede crear más categorías

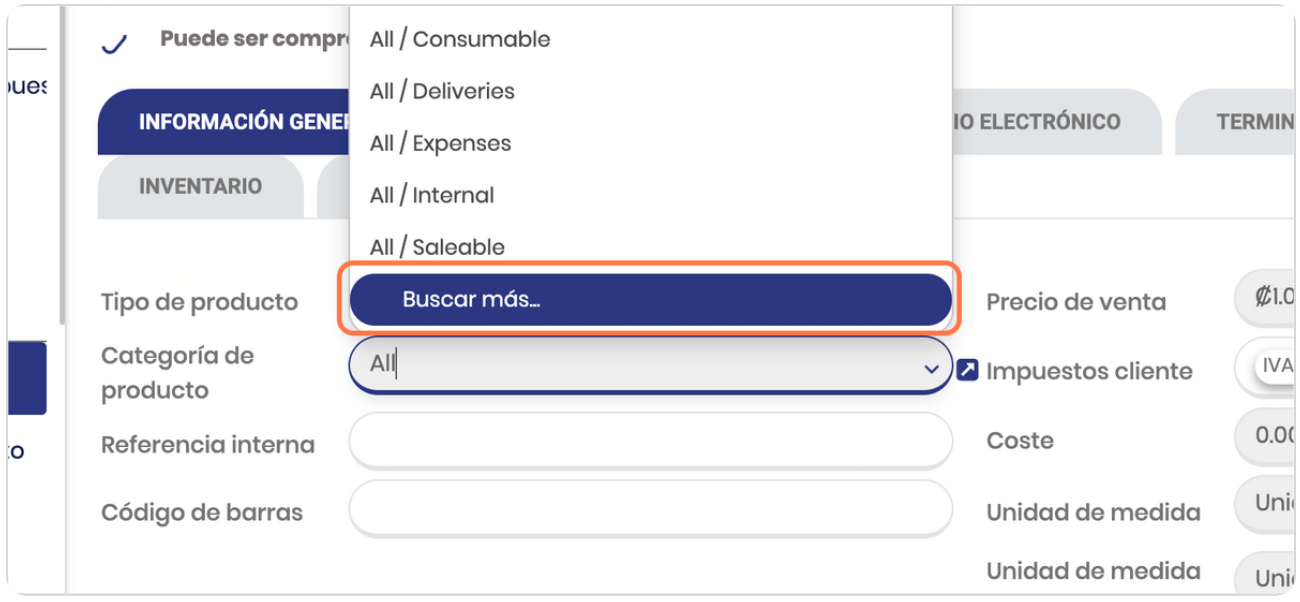

#### STEP 16

### **Click en crear si necesitas crear adicionales**

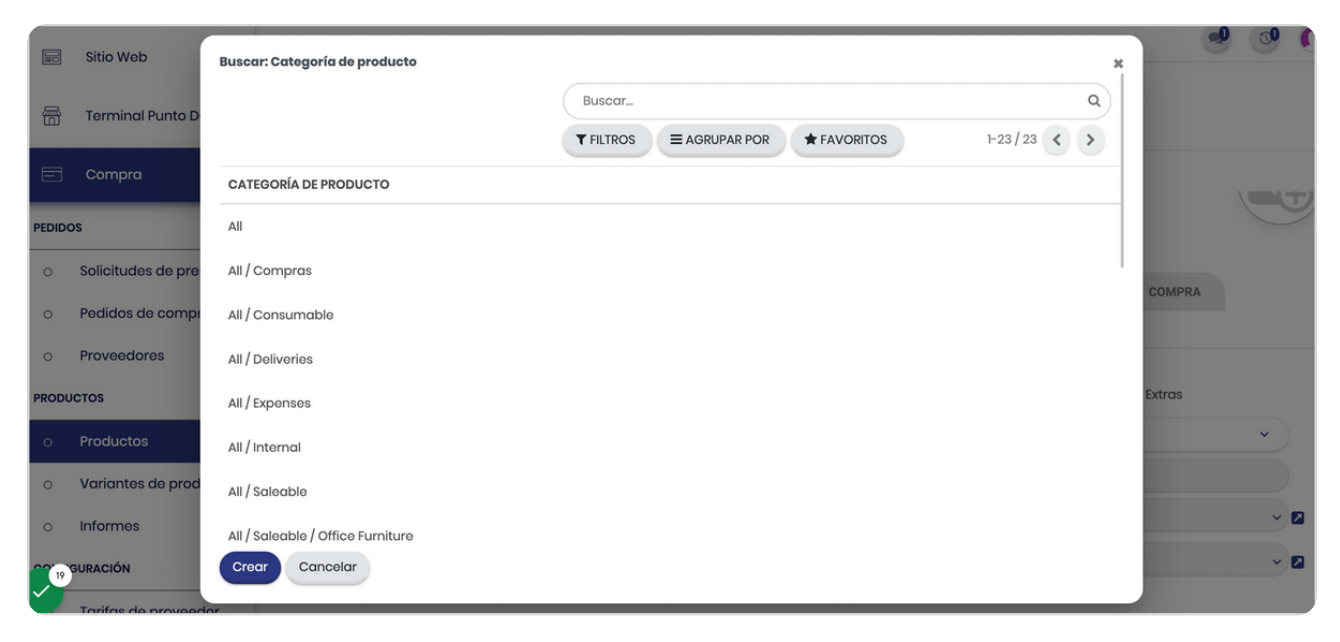

# **Click en la x para devolverse**

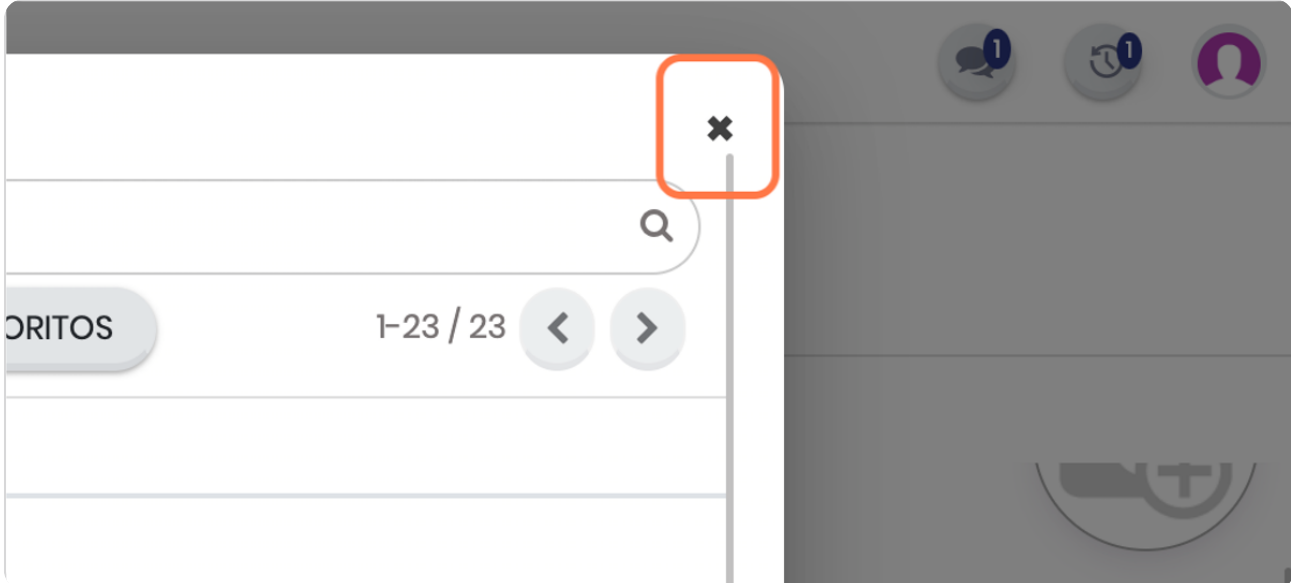

#### STEP 18

### **Click en Referencia interna**

### Para definir referencias internas que utilicen

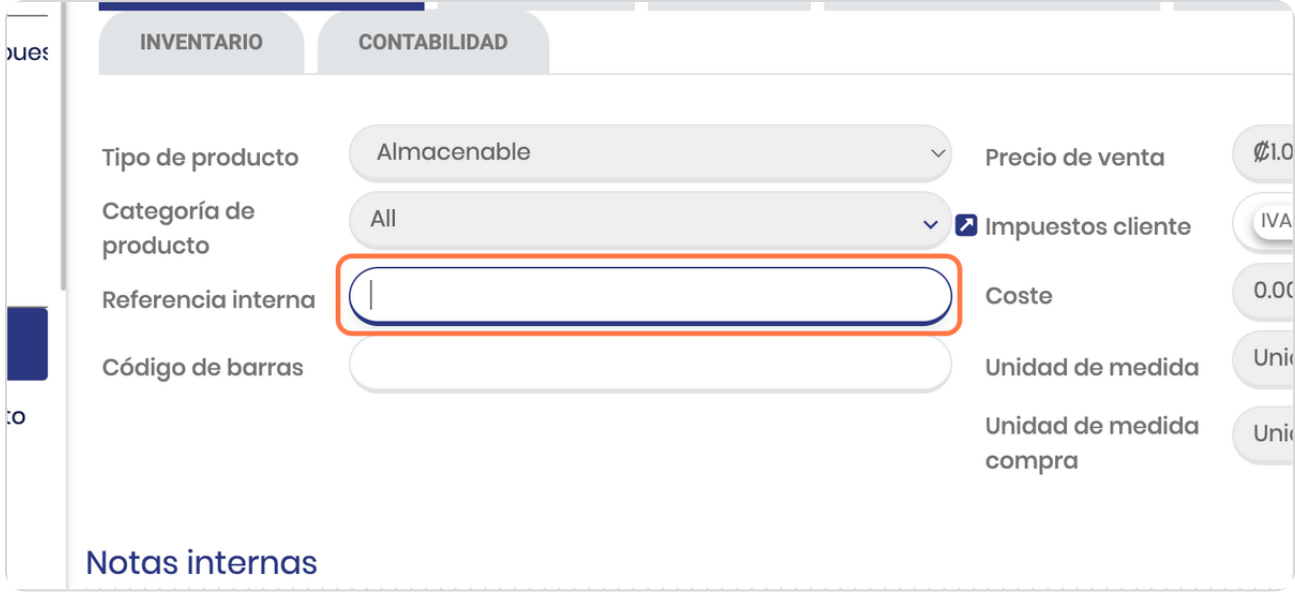

# **Click en Código de barras**

En caso de que lo utilicen

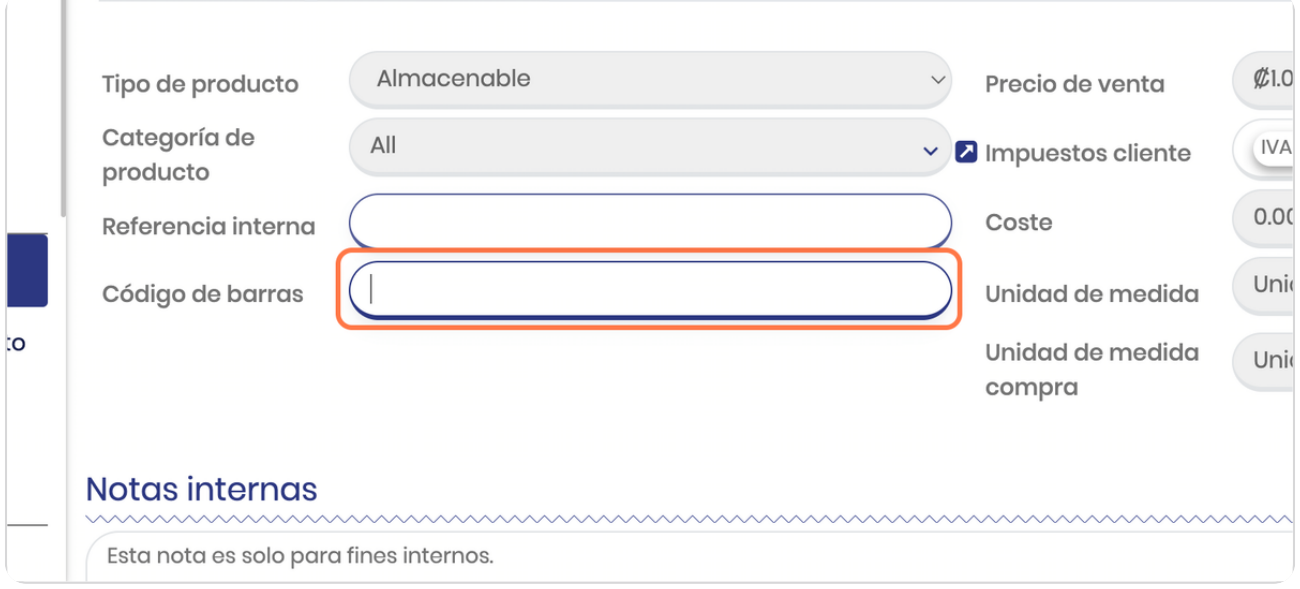

#### STEP 20

**BOOSTECH** 

### **Click en Precio de venta**

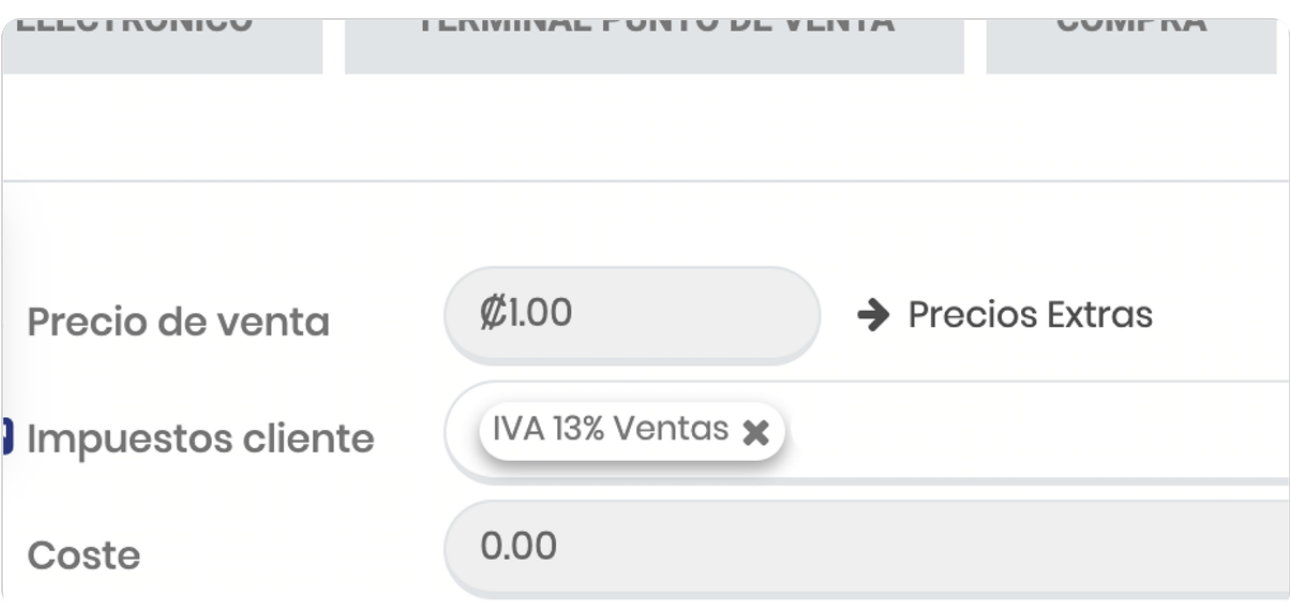

STEP 21

### **Click en Precios Extras**

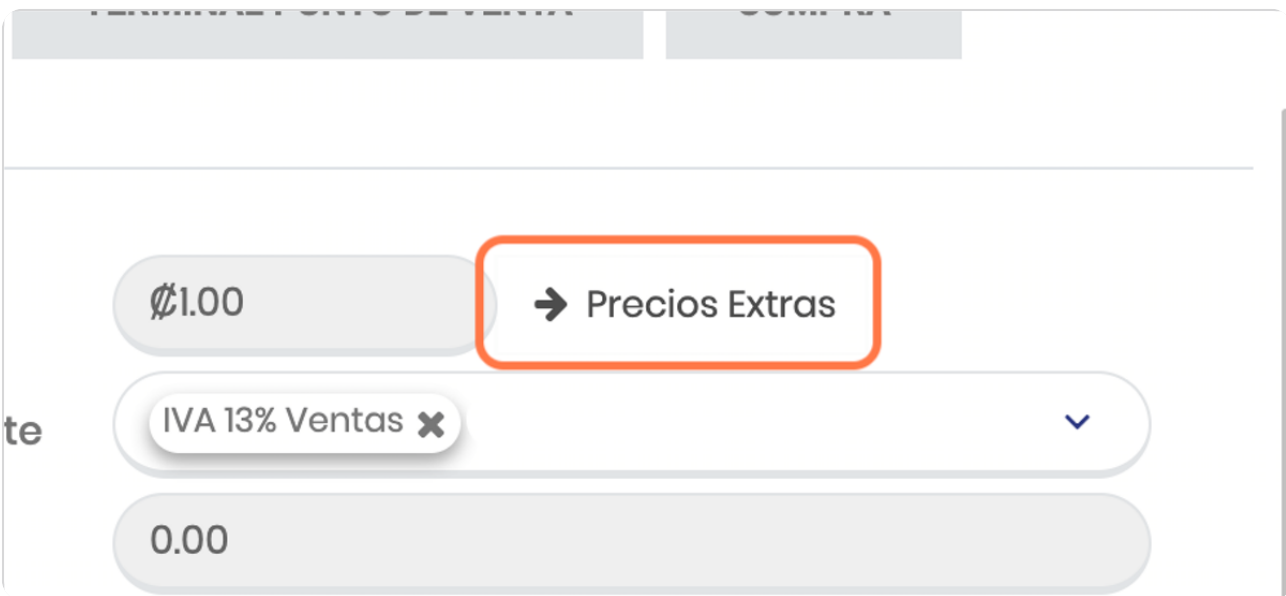

### STEP 22

# **Vista general de posibilidades de precios del producto**

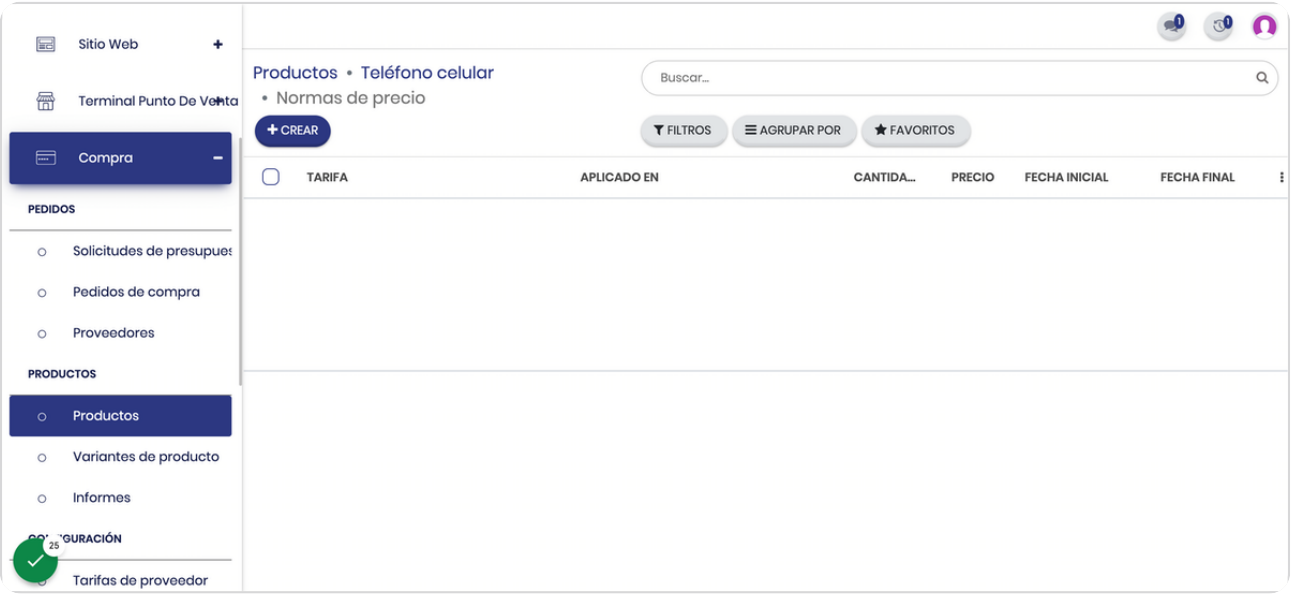

#### **Click en Teléfono celular para regresar**

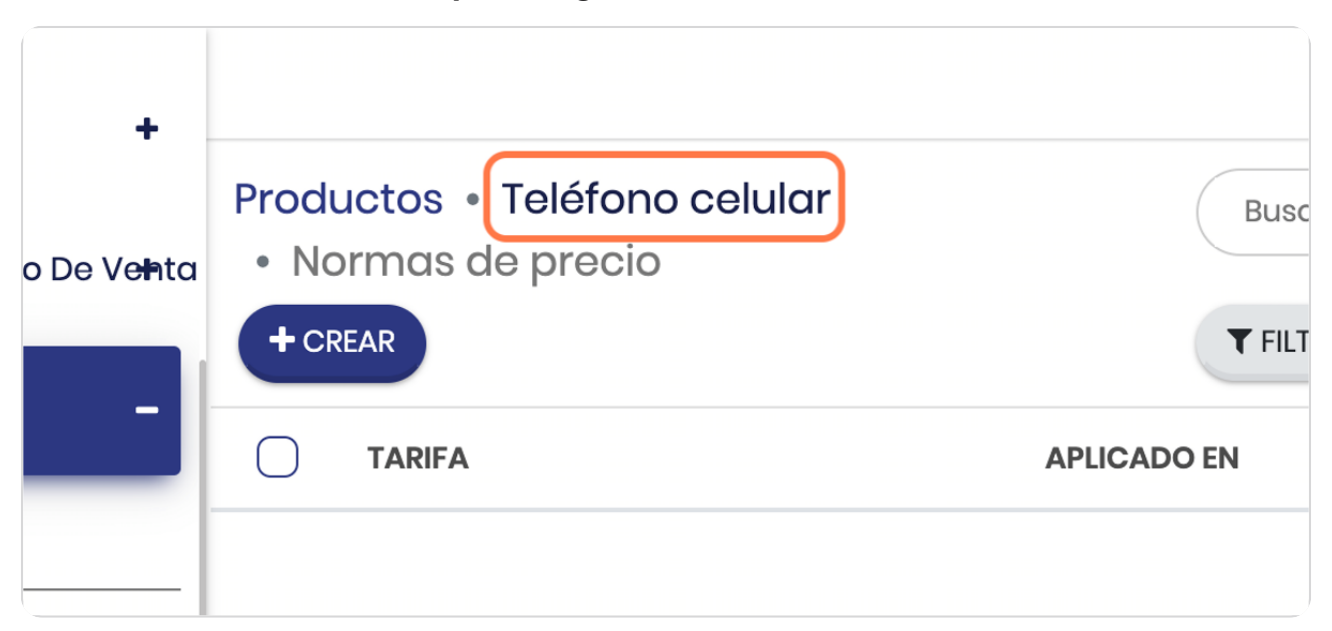

#### STEP 24

### **Click en EDITAR**

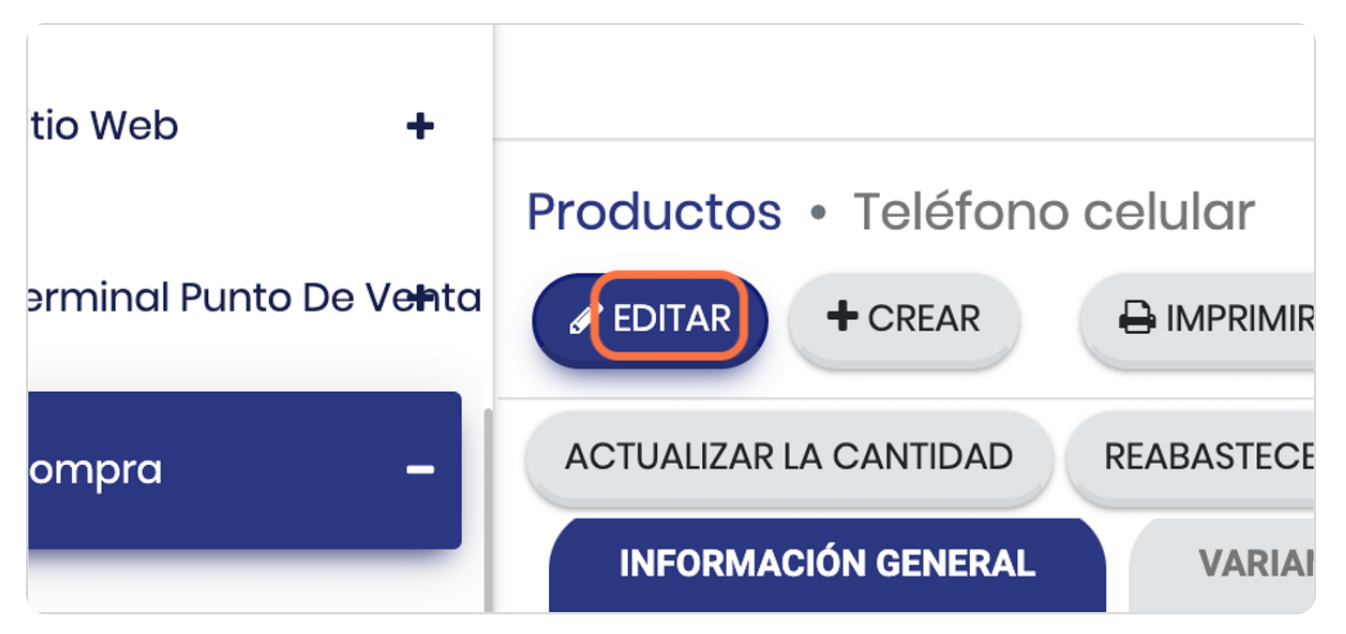

### **Click en Coste**

Este edita el monto del coste, esto es importante que todos los productos lo tengan para efectos de que pueda sacar el margen de sus productos

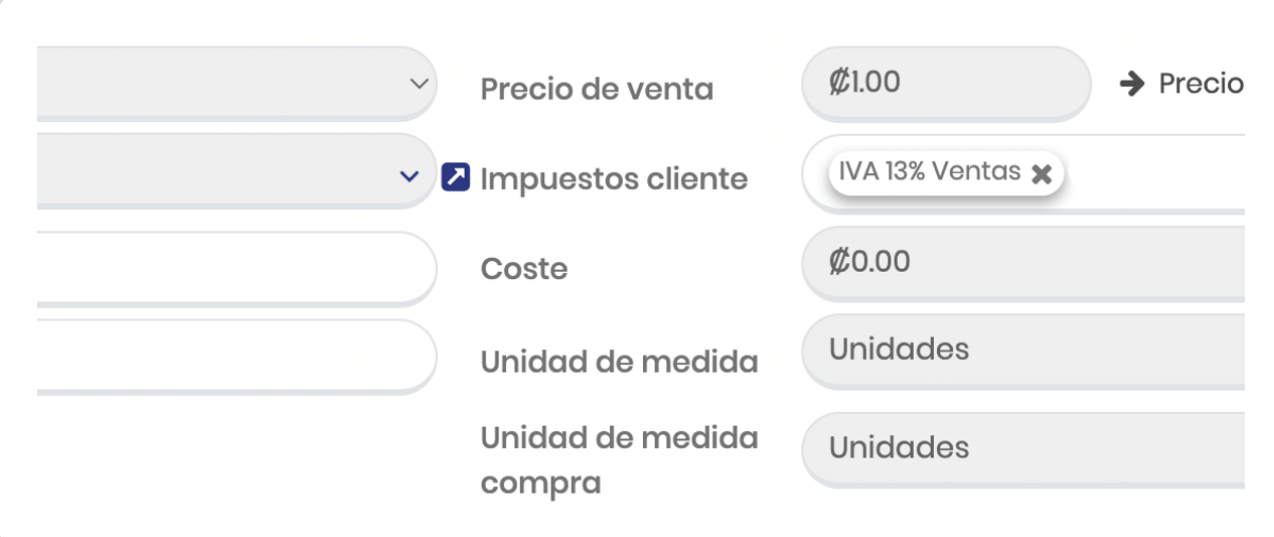

STEP 26

#### **Click en Nnidad de medida**

Esta es la unidad de medida que se utilizará para este producto, este en el caso de los paquetes que tienen el módulo de fabricación son muy relevantes porque permiten hacer la explotación de insumos

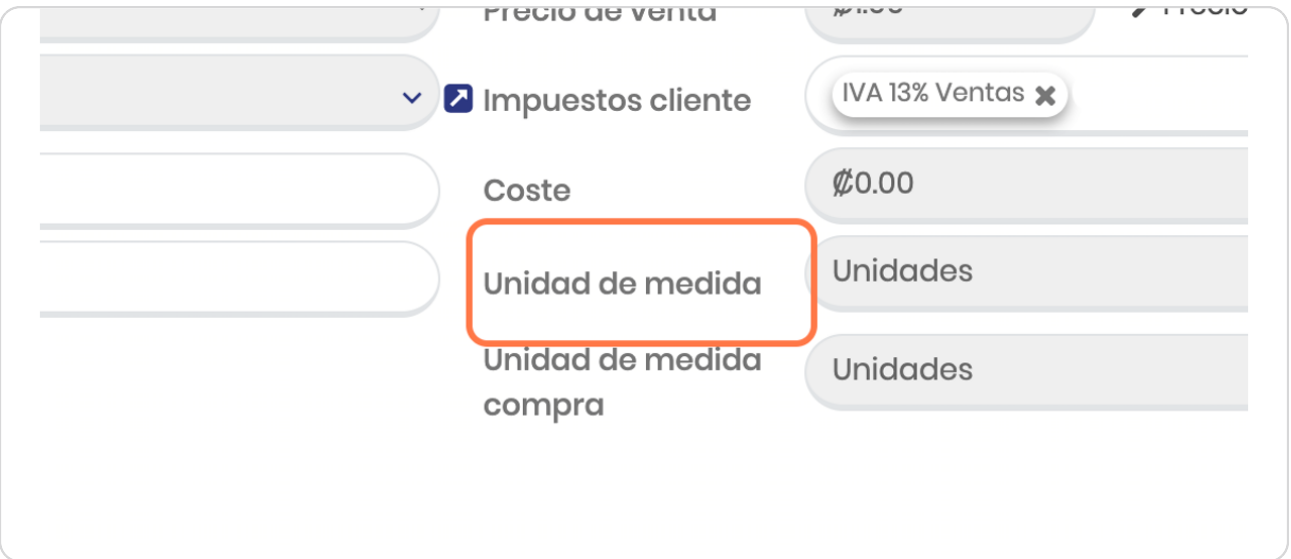

**BOOSTECH** 

# **Click en Nnidad de medida compra**

Esto es porque usted podría comprar en una unidad de medida distinta a la que utiliza en sus productos cuando manufacturaé

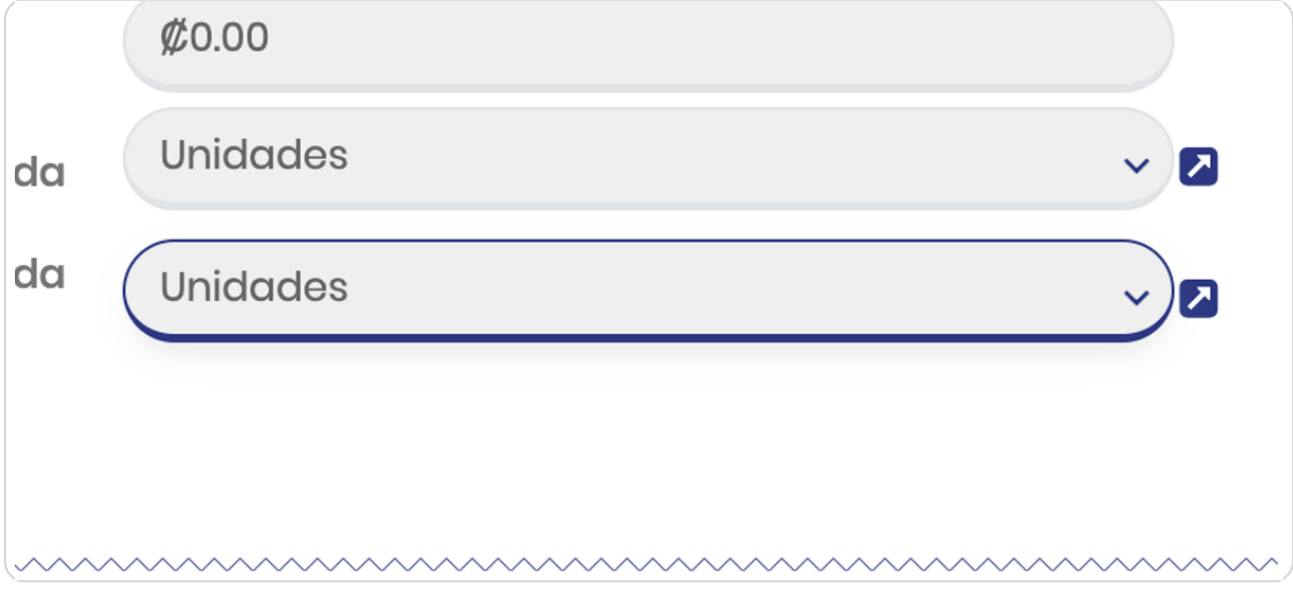

#### STEP 28

### **Click en Notas internas**

#### Para agregar lo que desee

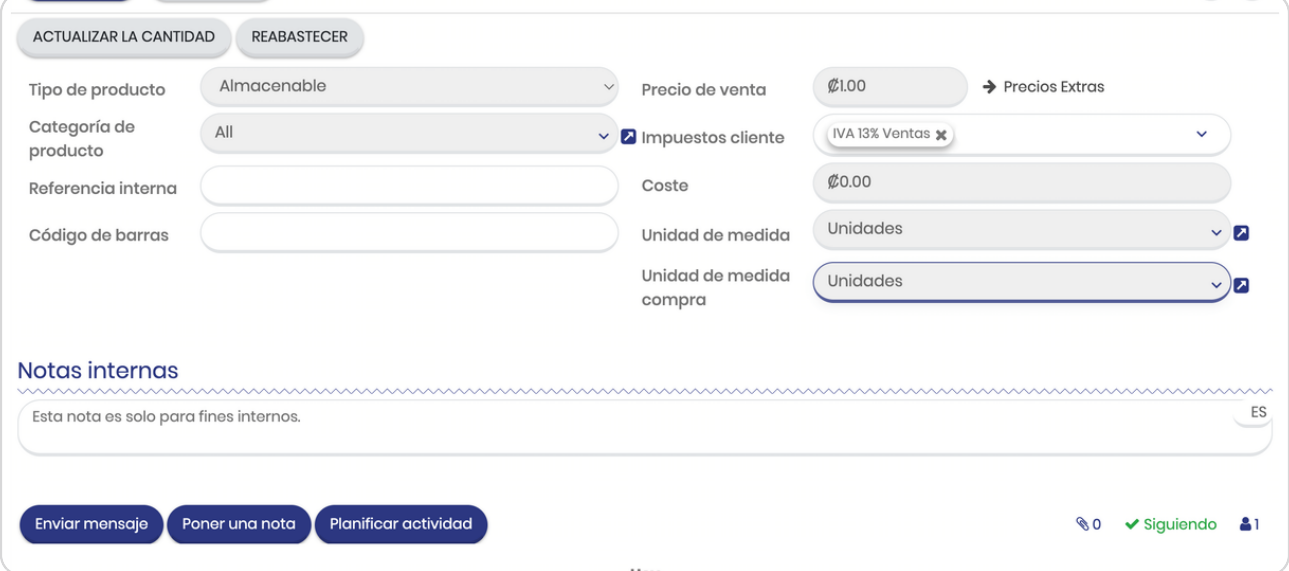

### **Click en VARIANTES**

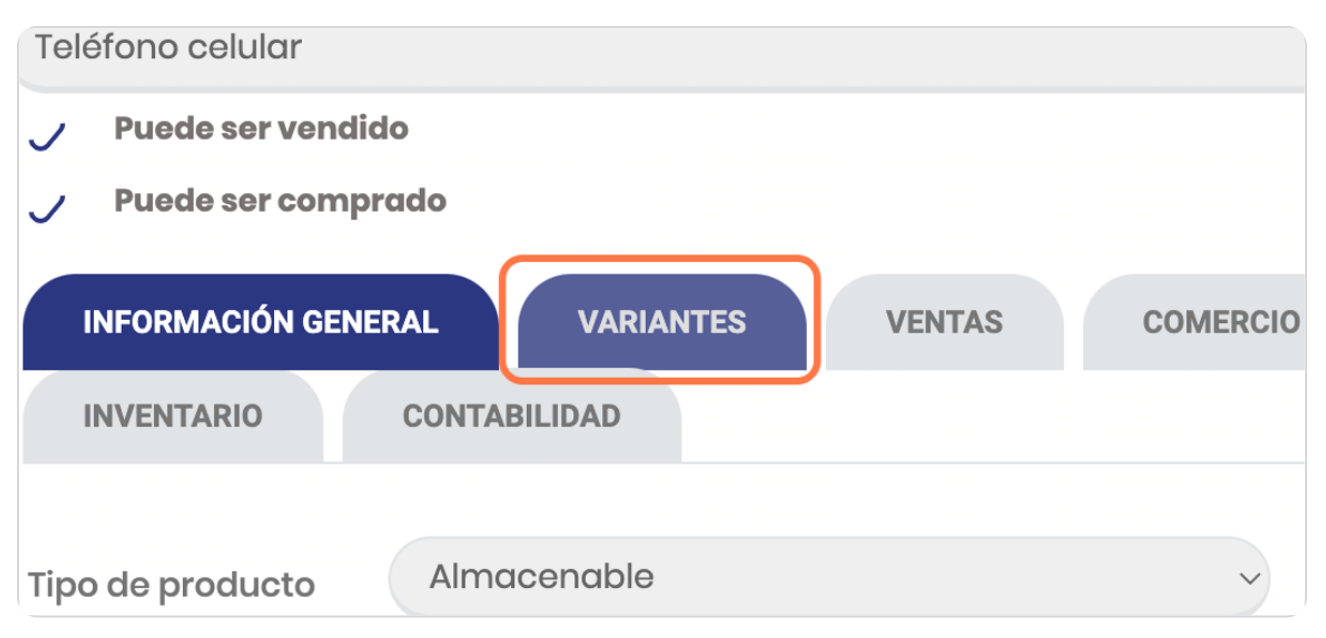

#### STEP 30

# **Agregue las variantes que desee**

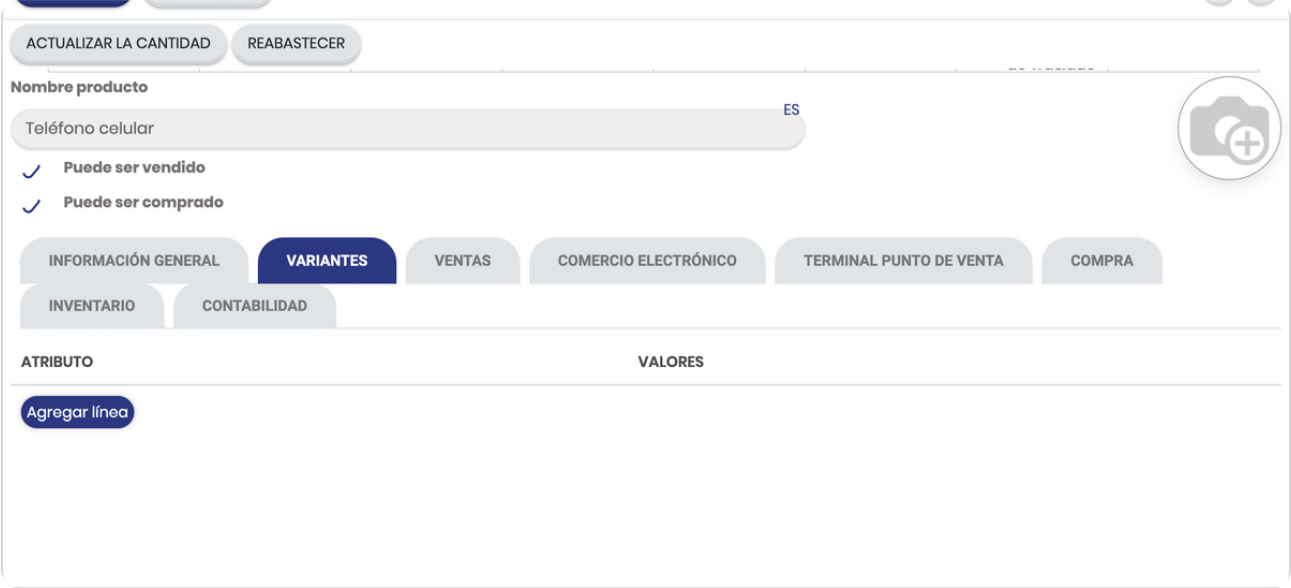

# **Click en COMERCIO ELECTRÓNICO**

Cuando su paquete esté conectado al sitio web, sino no aplica

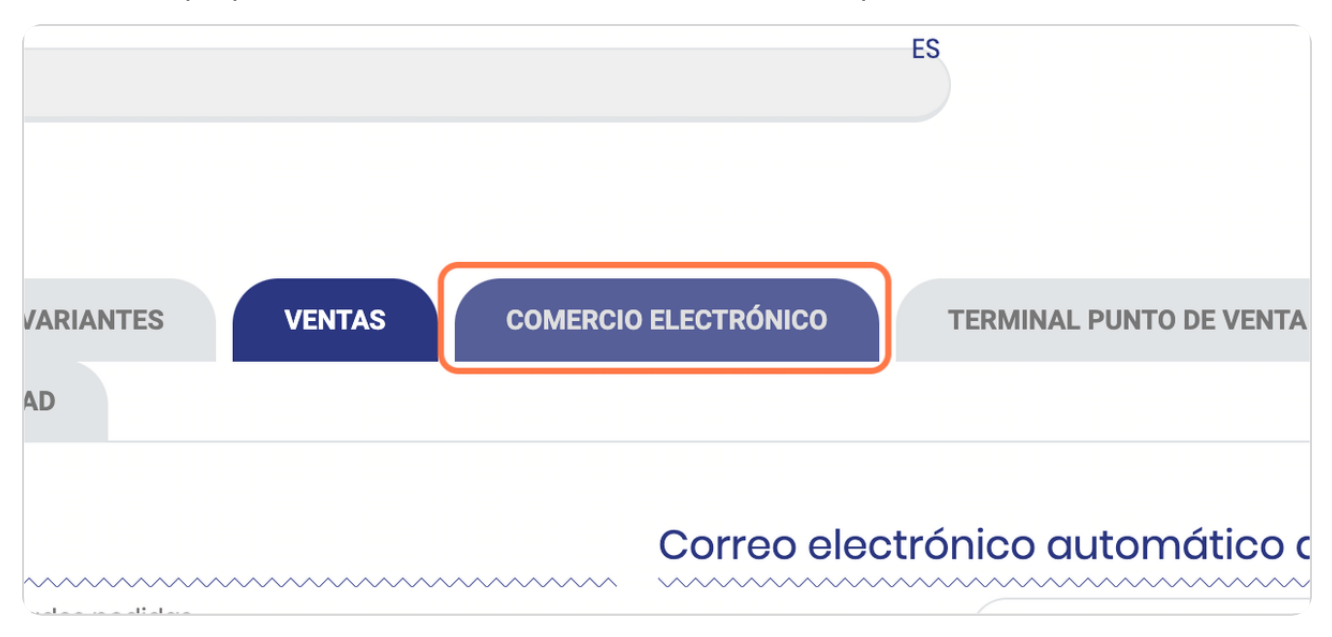

STEP 32

### **Click en Sitio web**

Podría tener en distintos sitios web sus productos

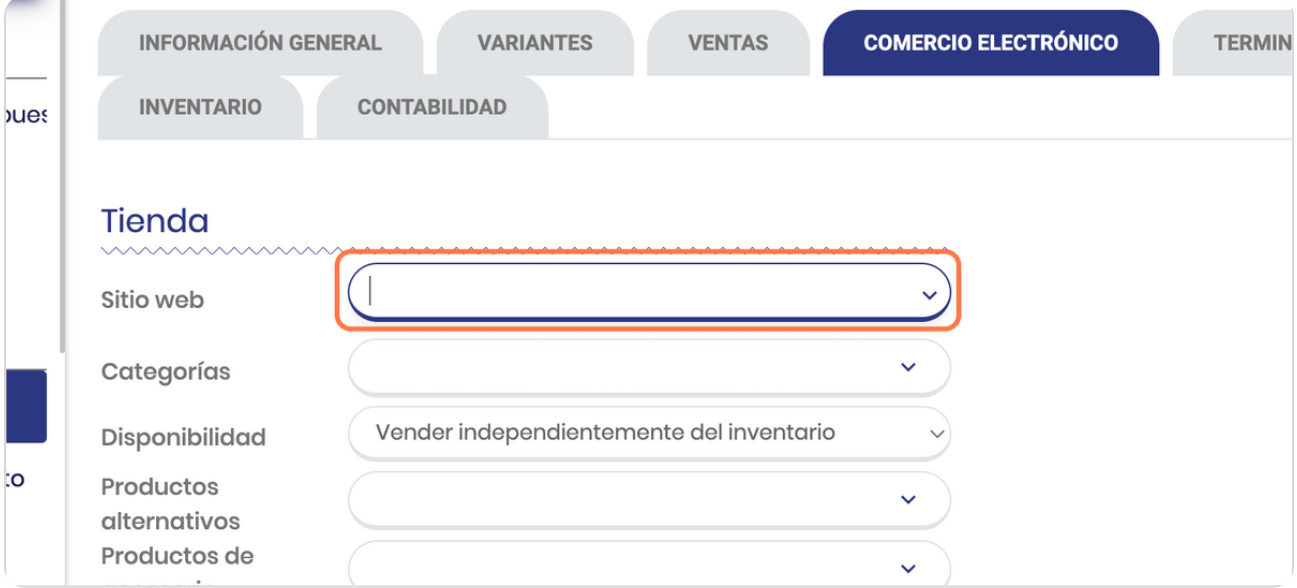

### Selecciona el sitio web

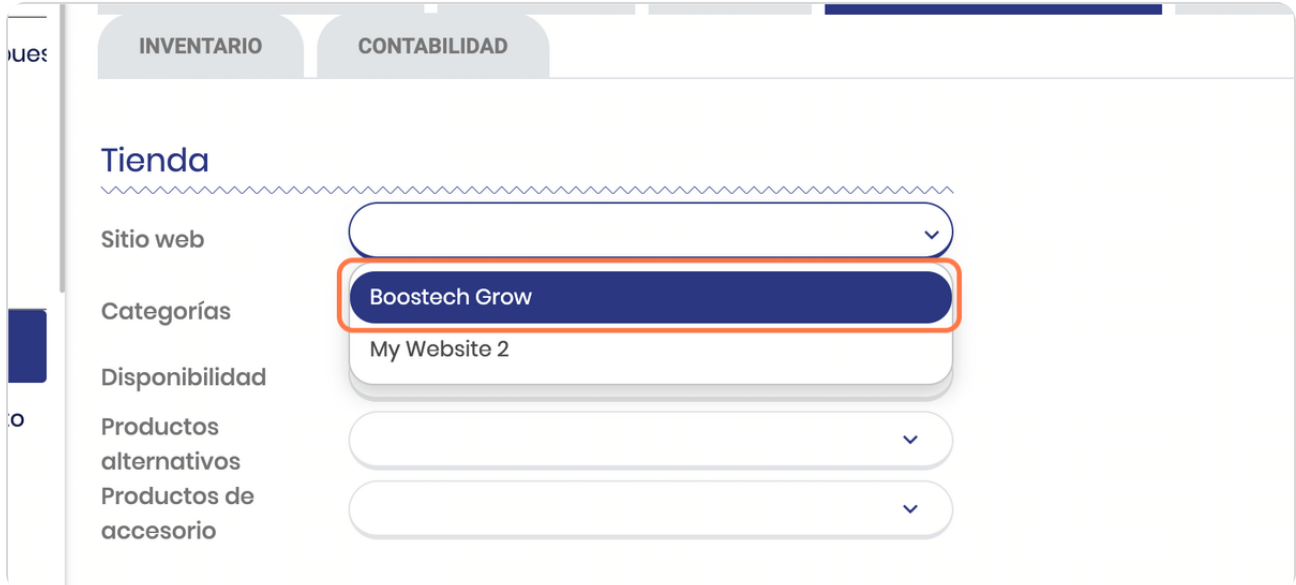

### STEP 34

# **Click en Categorías**

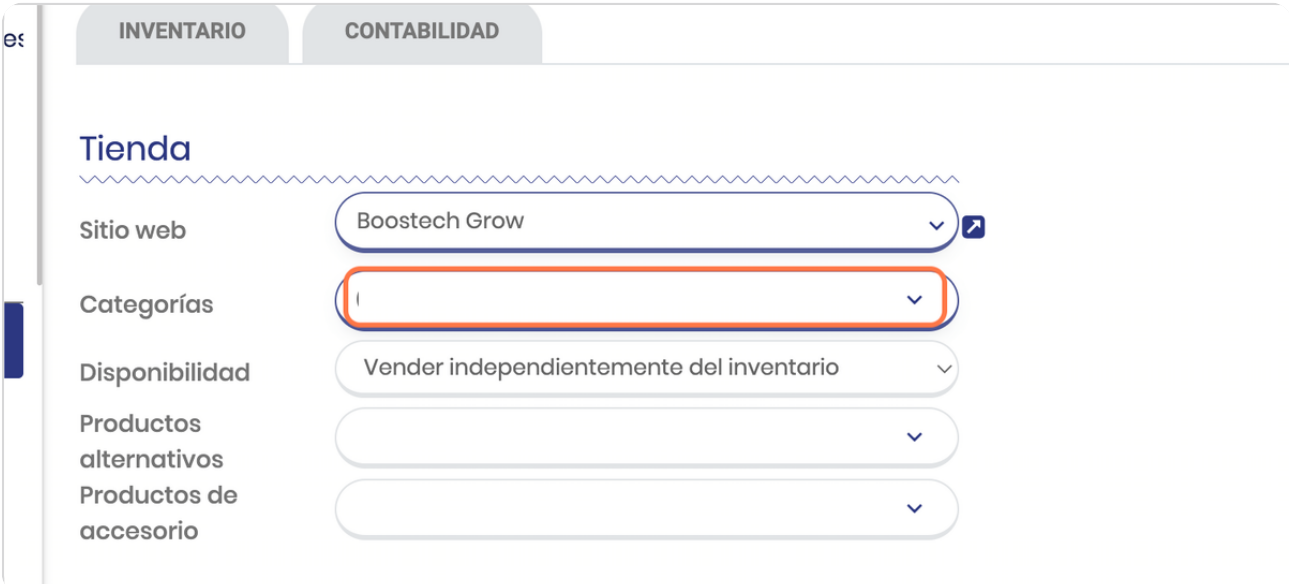

# **Xeleccione o cree las que desee**

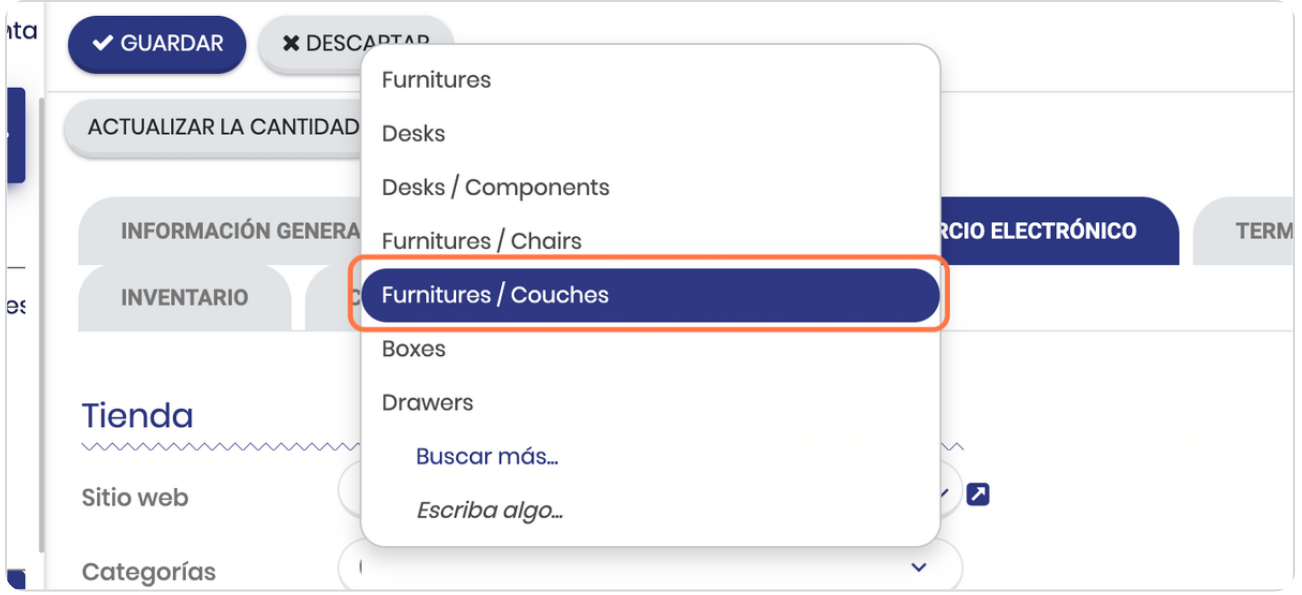

#### STEP 36

# **Puede seleccionar distintas opciones según su requerimiento**

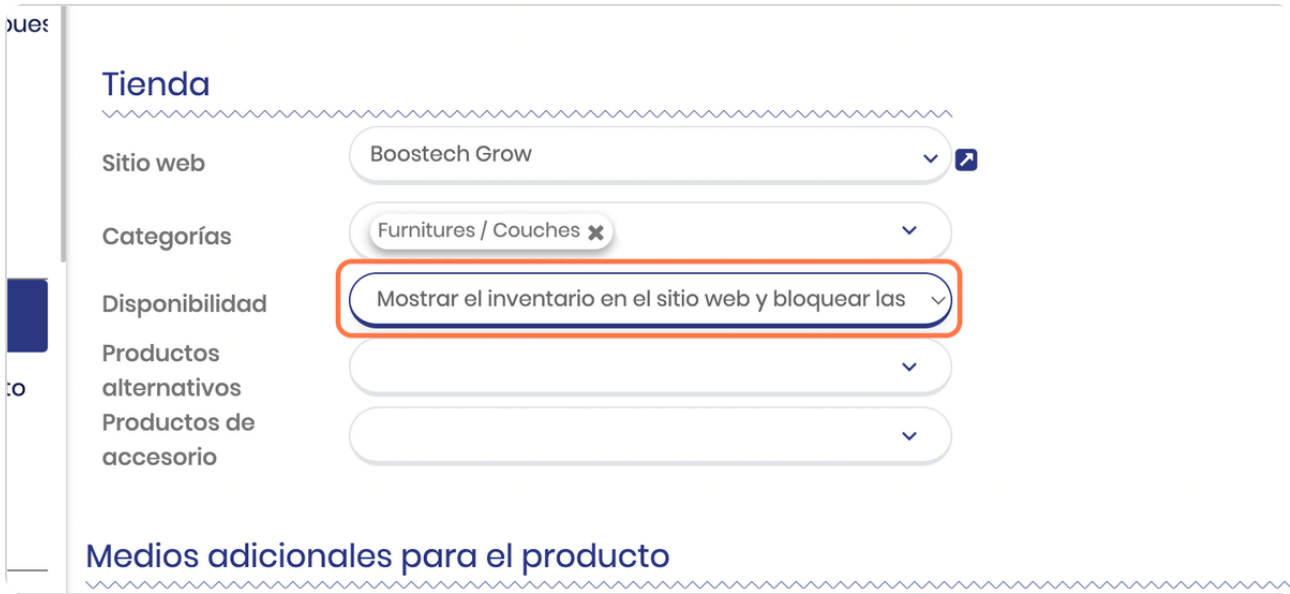

### **Click en Productos alternativos**

En caso de jue desee ofrecer otro producto cuando este no tenga disponiblidad

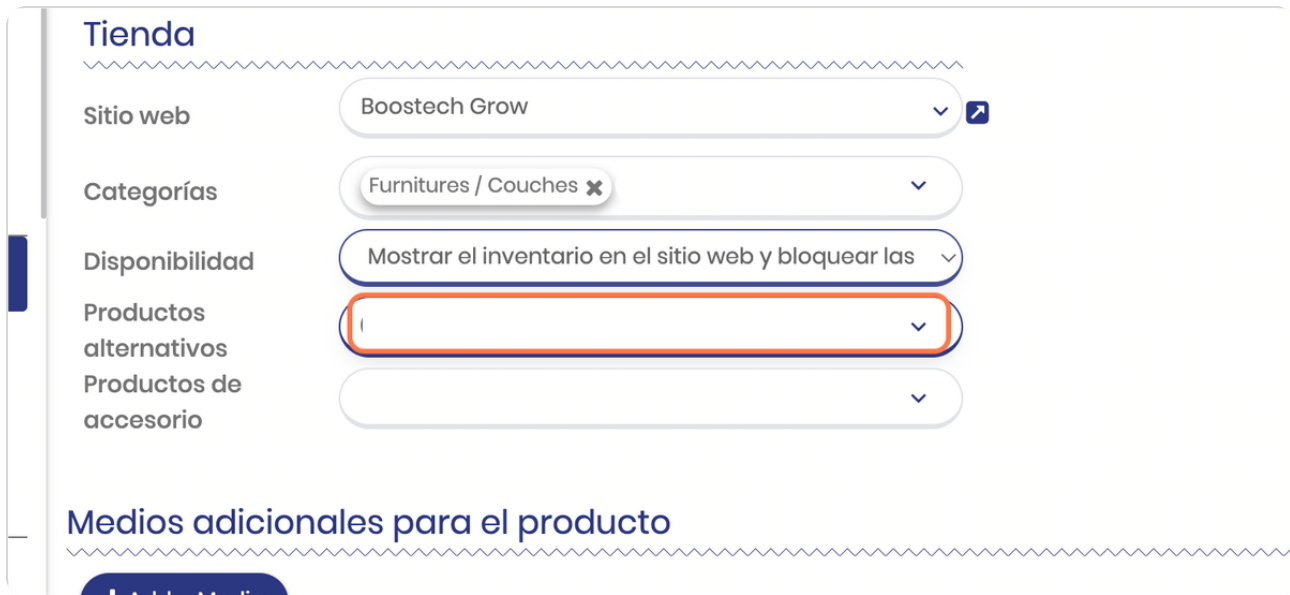

#### STEP 38

# **Xeleccione el que desea**

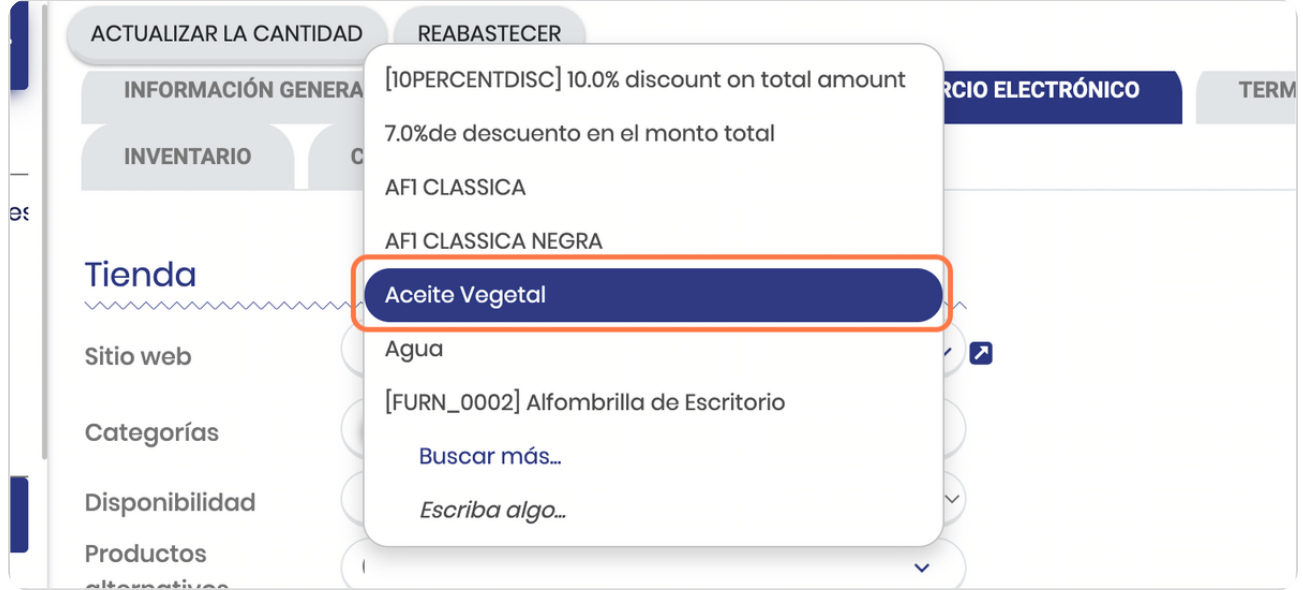

### **Click en TERMINAL PUNTO DE VENTA**

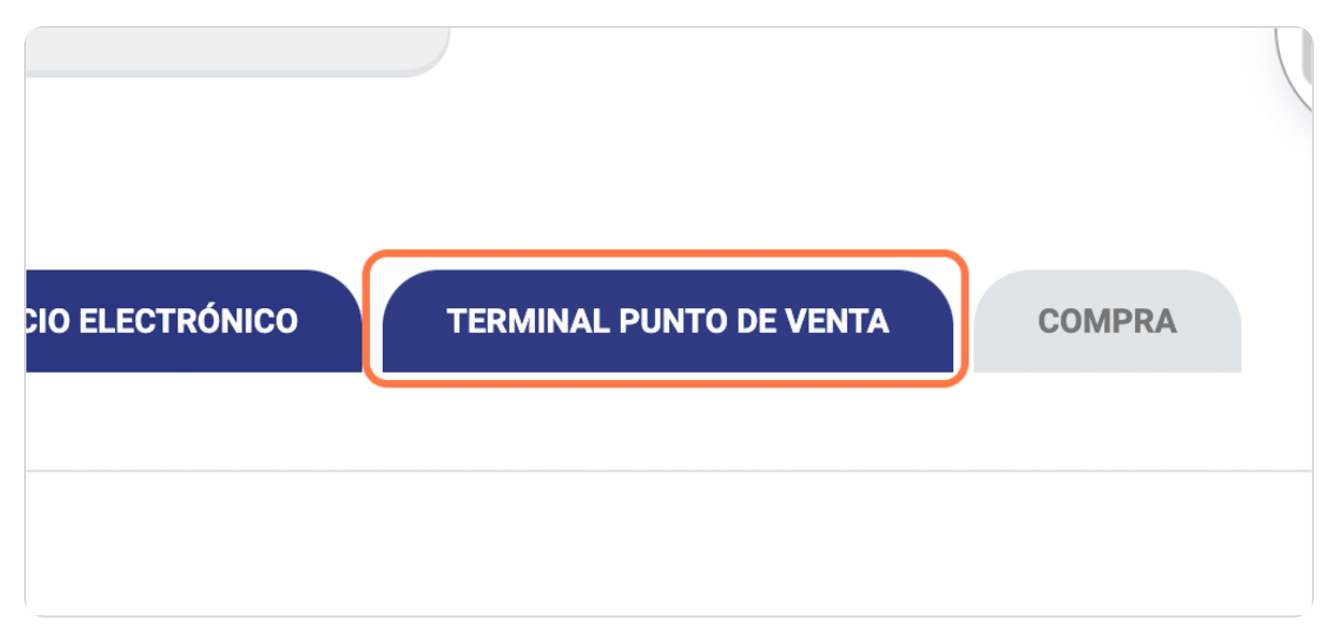

#### STEP 40

# **Click en Disponible en punto de venta**

Esto permite que en el punto de venta esté disponible este producto

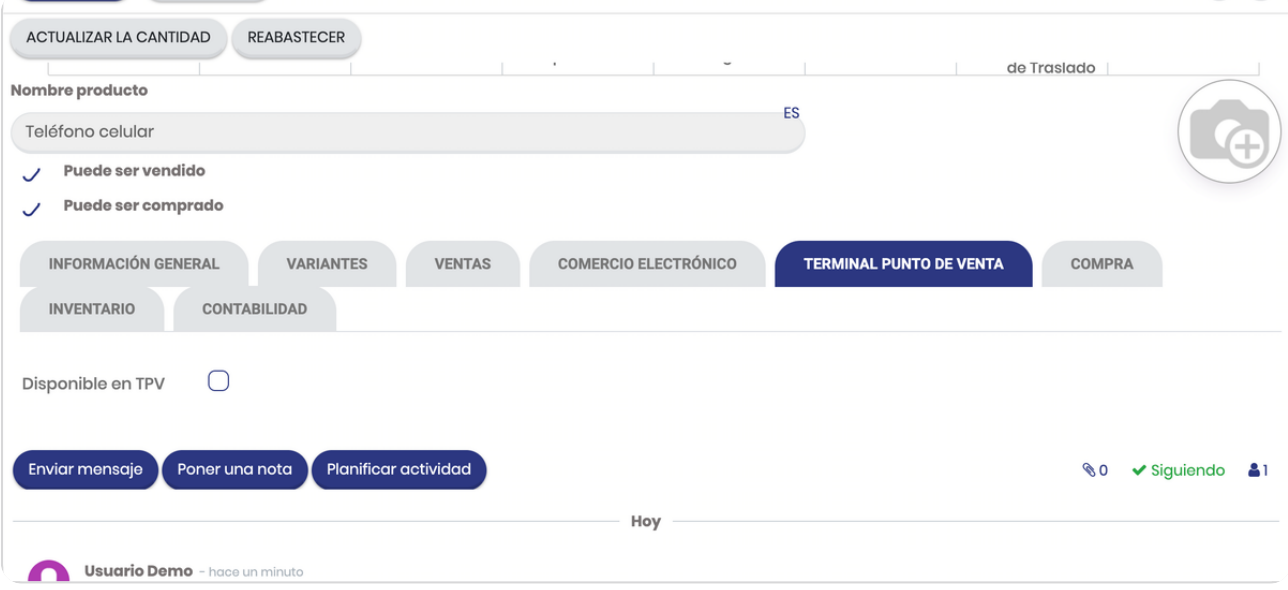

### **Click en COMPRA**

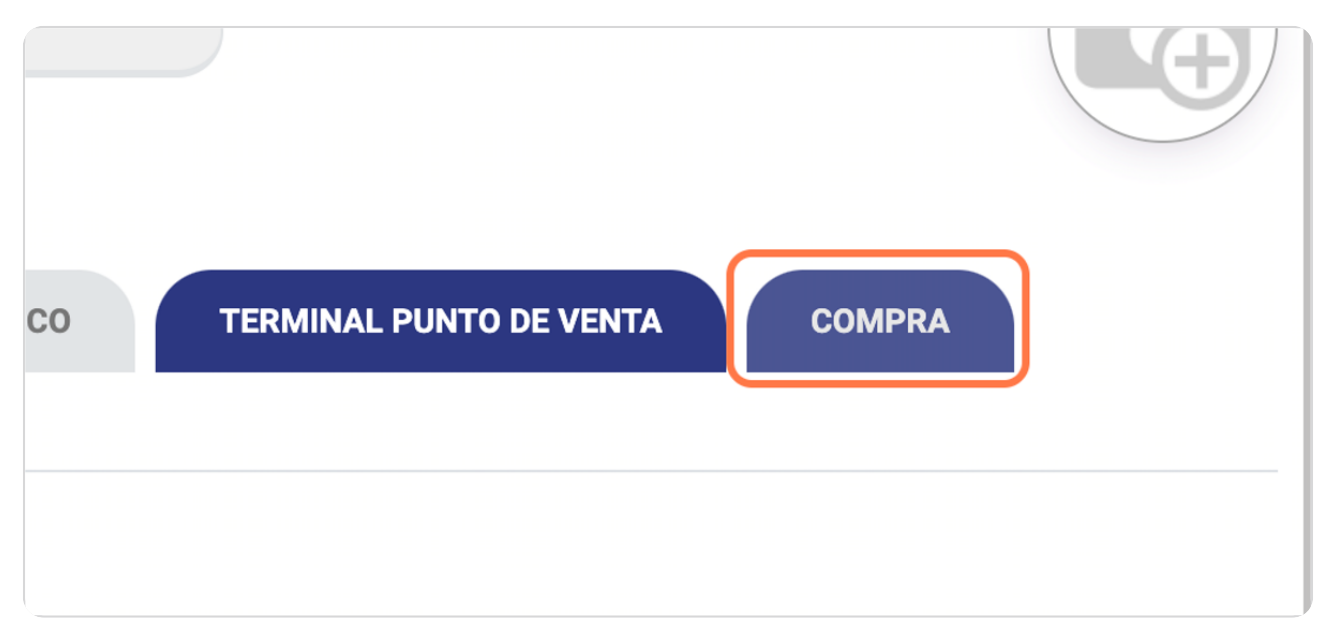

#### STEP 42

# **Click en Agregar línea**

### Aquí indica el proveedor al que compra el producto

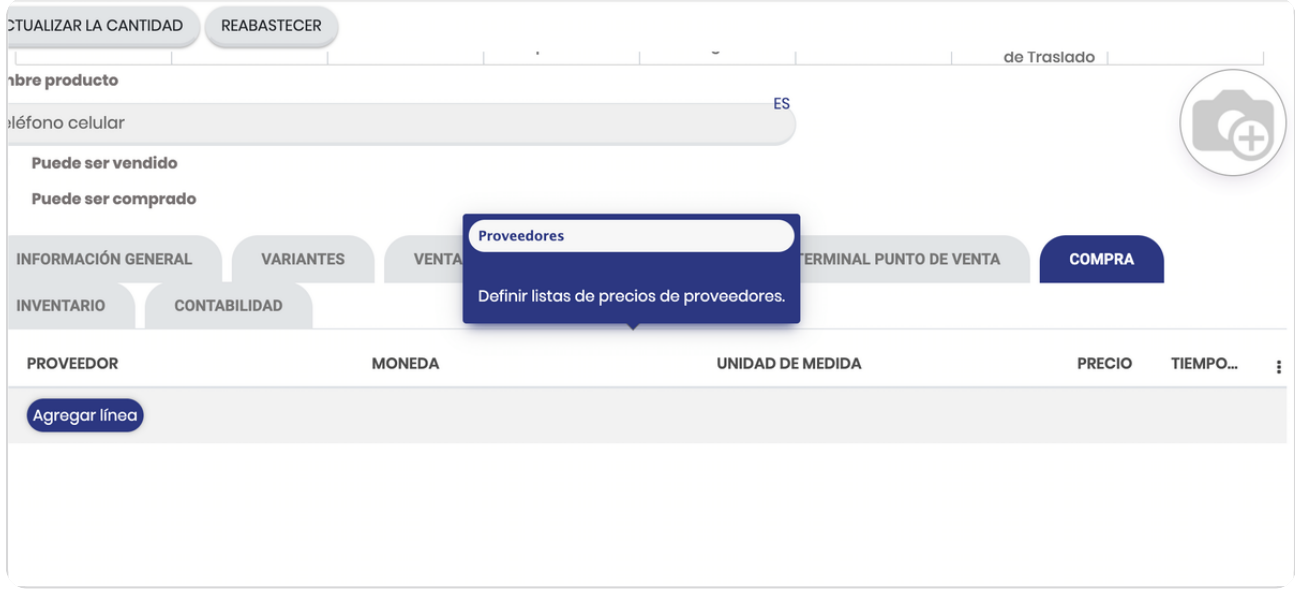

### **Click en INVENTARIO**

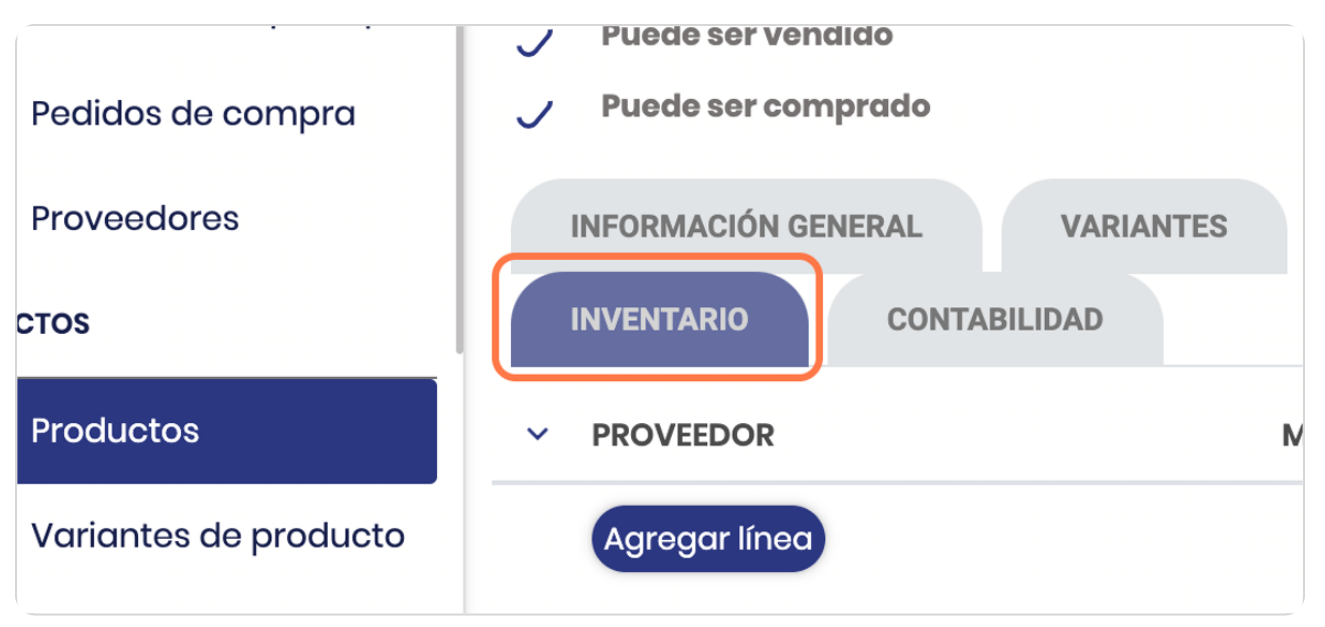

#### STEP 44

#### **Vista general del tab de inventario**

puede seleccionar distintas opciones dependiendo de su modelo de negocio

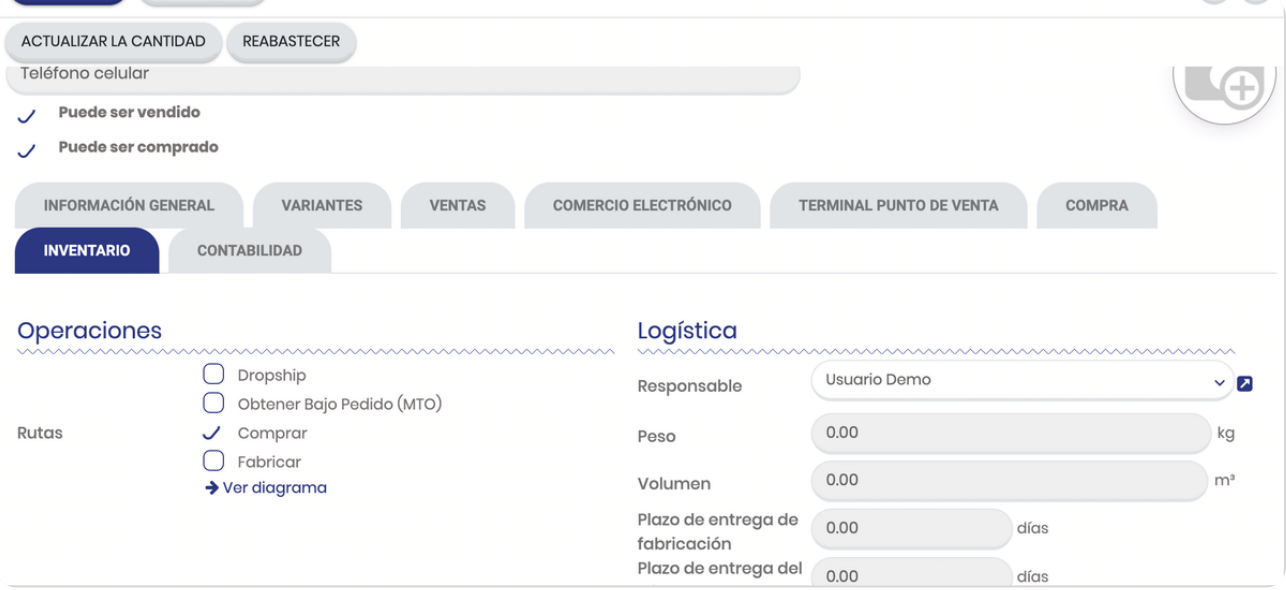

**BOOSTFECH**